# HP Photosmart D6100 series Uživatelská příručka

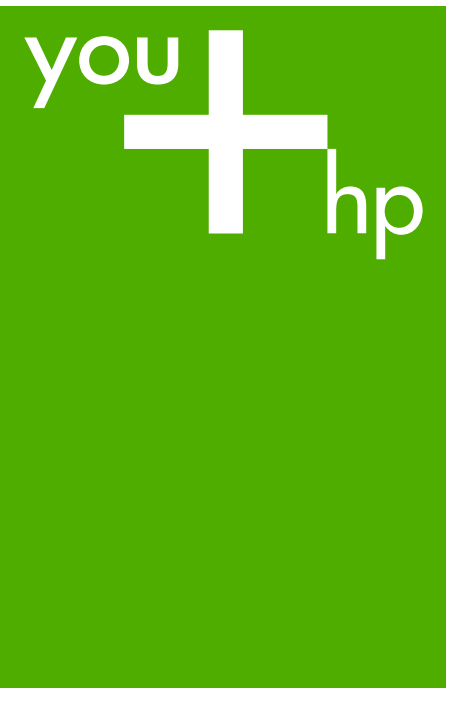

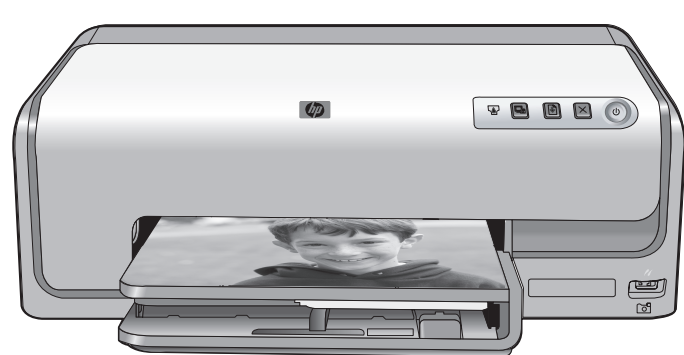

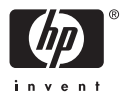

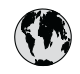

## www.hp.com/support

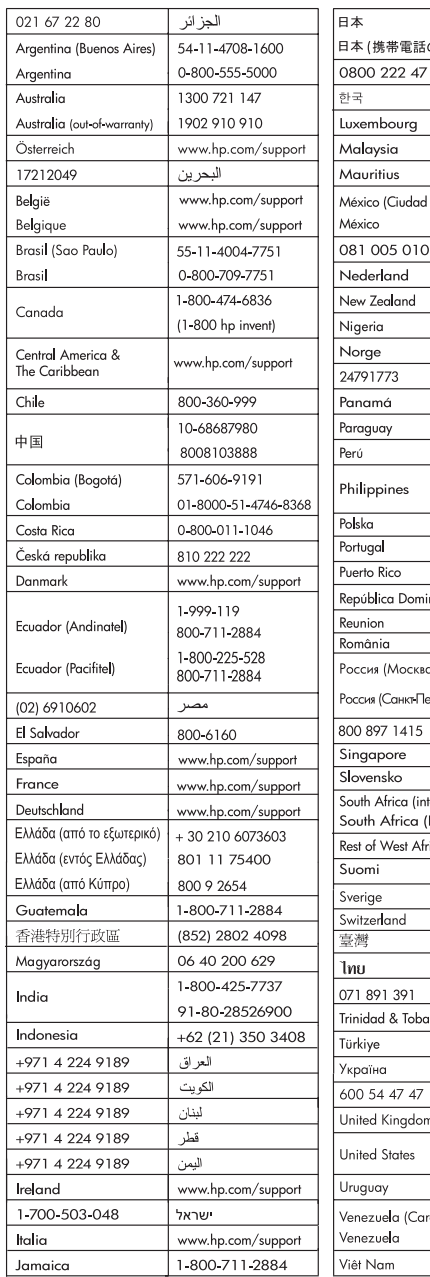

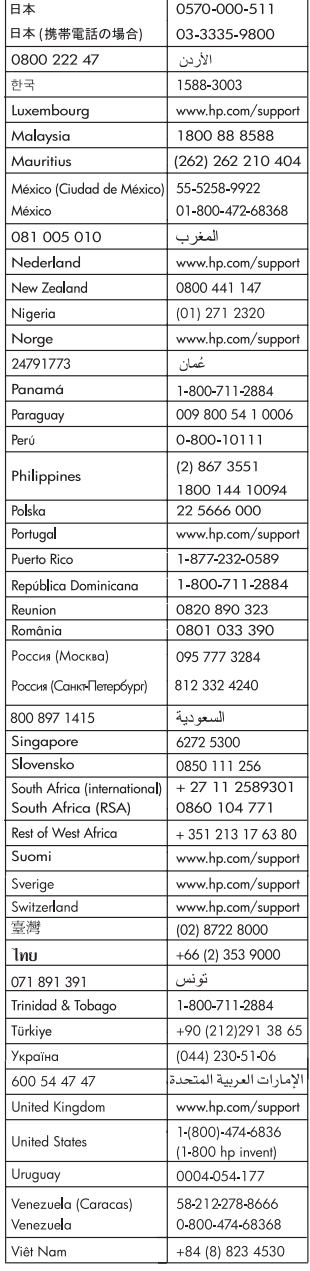

#### <span id="page-2-0"></span>**Autorská práva a ochranné známky**

© 2006 Hewlett-Packard Development Company, L.P.

Informace obsažené v tomto dokumentu mohou být změněny bez předchozího upozornění. Kopírování, úpravy či překlady bez předchozího písemného souhlasu jsou zakázány až na výjimky vyplývající ze zákonů o autorském právu.

#### **Upozornění společnosti Hewlett-Packard**

Informace obsažené v tomto dokumentu mohou být změněny bez předchozího upozornění.

Všechna práva vyhrazena. Kopírování, úpravy či překlad tohoto dokumentu bez předchozího písemného souhlasu společnosti Hewlett-Packard jsou až na výjimky vyplývající ze zákonů o autorském právu zakázány.

Záruky vyplývající z prohlášení týkající se jednotlivých produktů a služeb HP se vztahují pouze na tyto produkty a služby. Nic zde uvedené nelze chápat jako vyplývající nebo doplňující záruku. Společnost Hewlett-Packard nenese odpovědnost za technické nebo redakční chyby nebo výpadky v tomto textu.

#### **Ochranné známky**

Značka HP, logo HP a Photosmart jsou vlastnictvím společnosti Hewlett-Packard Development Company, L.P. Logo Secure Digital je ochrannou známkou asociace SD Association. Microsoft a Windows jsou registrované ochranné známky společnosti Microsoft Corporation. CompactFlash, CF a logo CF jsou ochranné známky asociace CFA (CompactFlash Association).

Memory Stick, Memory Stick Duo, Memory Stick PRO a Memory Stick PRO Duo jsou ochranné známky nebo registrované ochranné známky společnosti Sony Corporation.

MultiMediaCard je ochranná známka německé společnosti Infineon Technologies AG a má oprávnění asociace MMCA (MultiMediaCard Association).

Microdrive je ochranná známka společnosti Hitachi Global Storage Technologies.

xD-Picture Card je ochranná známka společností Fuji Photo Film Co., Ltd.,

Toshiba Corporation a Olympus Optical Co., Ltd.

Mac, logo Mac a Macintosh jsou registrované ochranné známky společnosti Apple Computer, Inc. iPod je ochranná známka společnosti Apple Computer, Inc.

Bluetooth je ochranná známka vlastněná příslušným vlastníkem a používaná pod licencí společností Hewlett-Packard.

PictBridge a logo PictBridge jsou ochranné známky asociace CIPA (Camera & Imaging Products Association).

Ostatní značky a jejich produkty jsou obchodními známkami nebo registrovanými obchodními známkami příslušných vlastníků.

#### **Zákonné identifikační číslo modelu**

Pro účely zákonné identifikace je výrobek označen Zákonným identifikačním číslem modelu. Zákonné identifikační číslo modelu tohoto produktu je VCVRA-0602. Toto zákonné identifikační číslo nelze zaměňovat s marketingovým označením (HP Photosmart D6100 series a podobně) ani číslem produktu (C9089A a podobně).

#### **Spotřeba energie - Energy Star®**

Společnost Hewlett-Packard Company se zavazuje vyrábět kvalitní produkty ve smyslu ochrany životního prostředí. Informace o programu dohlížení nad dopady výrobků na životní prostředí společnosti HP naleznete v elektronické nápovědě.

## **Obsah**

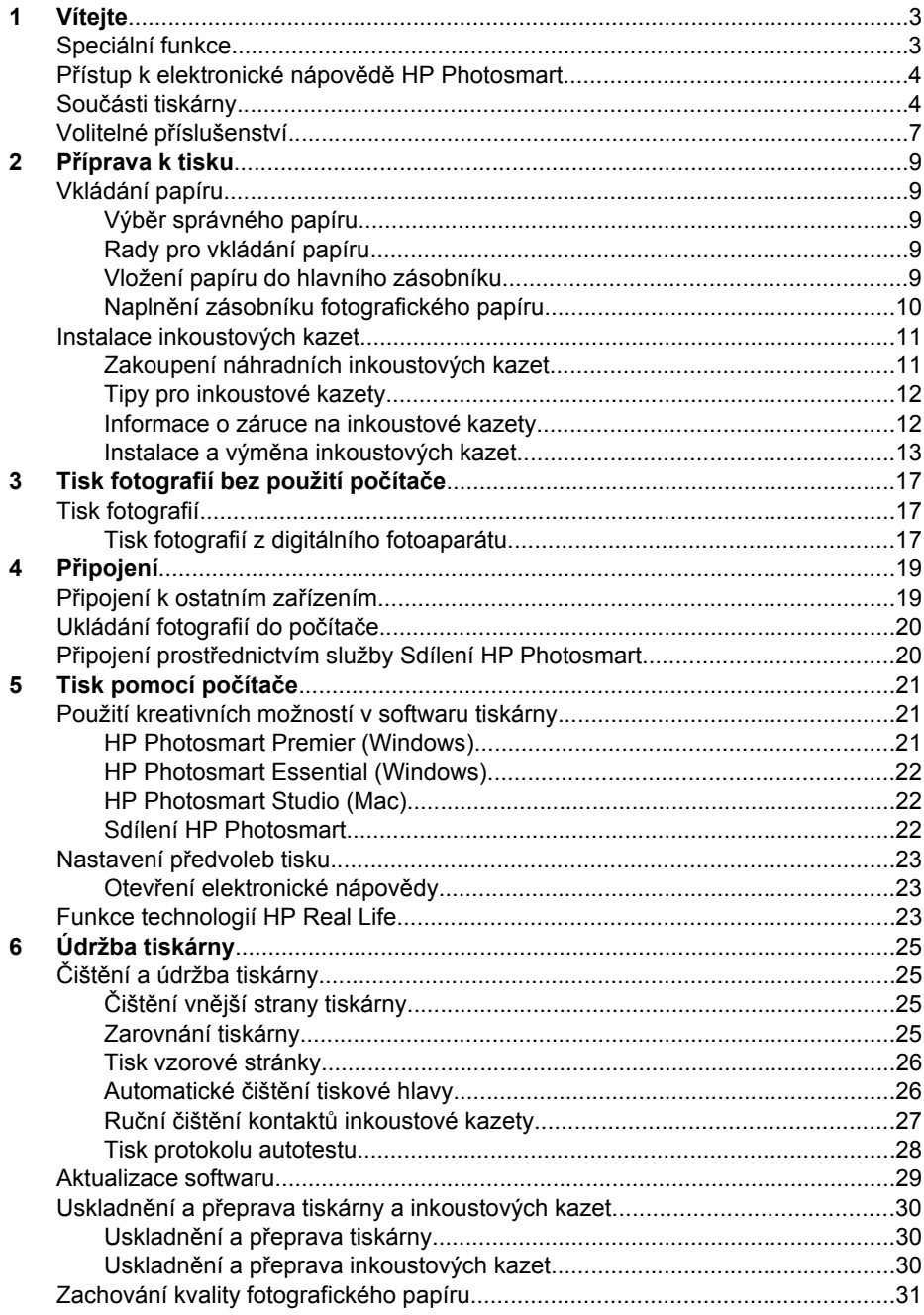

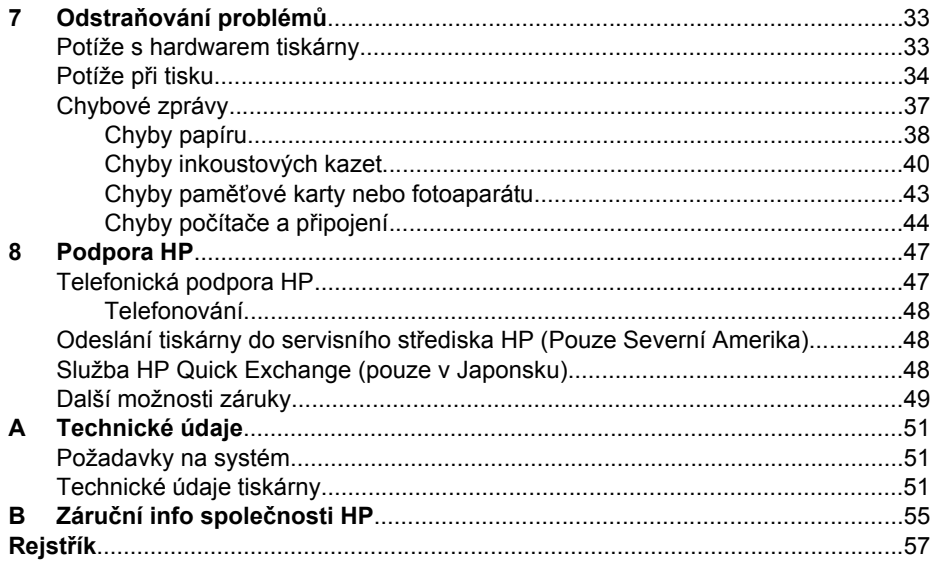

# <span id="page-5-0"></span>**1 Vítejte**

Děkujeme vám, že jste zakoupili tiskárnu HP Photosmart D6100 series. Tato nová tiskárna umožňuje tisknout nádherné fotografie, ukládat fotografie do počítače a vytvářet snadné a jednoduché projekty pomocí počítače nebo bez něj.

Tato příručka především popisuje, jak lze tisknout bez připojení tiskárny k počítači. Chcete-li se dozvědět, jak tisknout z počítače, nainstalujte do počítače software tiskárny a přečtěte si elektronickou nápovědu. Základní informace o používání tiskárny spolu s počítačem naleznete v části *[Tisk pomocí po](#page-23-0)čítače* na stránce 21. Pokyny pro nainstalování softwaru naleznete ve *Stručné úvodní příručce*.

Uživatelé se mohou naučit:

- Tisknout fotografie bez okrajů z tiskárny nebo z počítače
- Zvolit rozvržení fotografie
- Provést konverzi barevné fotografie na černobílou, odstranit efekt červených očí a aplikovat různé speciální efekty pomocí softwaru HP Photosmart

Součástí balení tiskárny je tato dokumentace:

- **Stručná úvodní příručka**: *Stručná úvodní příručka* popisuje postup instalace tiskárny a softwaru tiskárny a vytisknutí první fotografie.
- **Uživatelská příručka**: *Uživatelská příručka* je kniha, kterou nyní čtete. Popisuje základní funkce tiskárny, vysvětluje, jak používat tiskárnu, když není připojená k počítači, a obsahuje pokyny pro řešení potíží s hardwarem.
- **Elektronická nápověda**: Elektronická nápověda HP Photosmart popisuje, jak se používá tiskárna, když je připojená k počítači, a obsahuje pokyny pro řešení potíží se softwarem.

## **Speciální funkce**

Nové funkce a nová média značně zjednodušují vytváření vysoce kvalitních fotografií:

- Při použití lesklého fotografického papíru HP Advanced Photo Paper (v některých zemích/oblastech označovaný také HP Photo Paper) detekují speciální čidla v tiskárně značku na zadní straně papíru a automaticky vyberou optimální nastavení tisku. Další informace o tomto novém papíru naleznete v části *Výbě[r správného](#page-11-0) papíru* [na stránce 9.](#page-11-0)
- Technologie HP Real Life zjednodušuje vytváření vylepšených fotografií. Automatické odstranění efektu červených očí a přidání okolního světla pro zvýraznění detailů ve stínech jsou jen příklady dvou z mnoha poskytovaných technologií. Sami si můžete vyzkoušet řadu možností funkcí pro úpravy a vylepšení obrázků, které jsou k dispozici v softwaru tiskárny. Informace o použití těchto funkcí v softwaru naleznete v části *[Funkce technologií HP Real Life](#page-25-0)* na stránce 23.

## <span id="page-6-0"></span>**Přístup k elektronické nápovědě HP Photosmart.**

Po nainstalování softwaru HP Photosmart do počítače můžete nápovědu HP Photosmart zobrazit následujícím způsobem:

- **Windows**: V nabídce **Start** klepněte na možnost **Programy** (v systému Windows XP klepněte na možnost **Všechny programy**) > **Centrum řešení HP** a potom klepněte na možnost **Help and Support** (Nápověda a podpora).
- **Macintosh**: V okně Finder v nabídce **Help** (Nápověda) vyberte možnost **Mac Help** (Nápověda systému Macintosh). V okně Help Viewer (Prohlížeč nápovědy) v nabídce **Library** (Knihovna) vyberte možnost **HP Photosmart Mac Help**.

## **Součásti tiskárny**

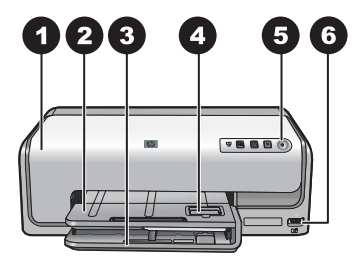

#### **Přední strana tiskárny**

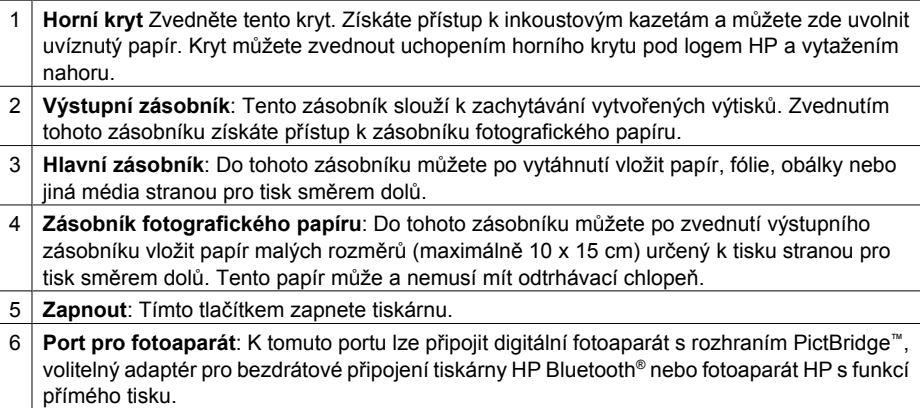

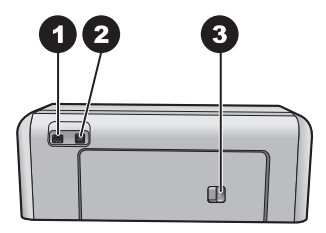

#### **Zadní strana tiskárny**

- 1 **Připojení napájecího kabelu**: Tento port slouží k připojení kabelu napájení dodaného s tiskárnou. 2 **Port USB**: Tento port slouží pro připojení tiskárny k počítači.
- 3 **Zadní přístupová dvířka**: Po sejmutí těchto dvířek můžete vyjmout uvíznutý papír nebo nainstalovat volitelnou jednotku pro automatický oboustranný tisk. Viz *[Volitelné](#page-9-0) příslušenství* [na stránce 7](#page-9-0).

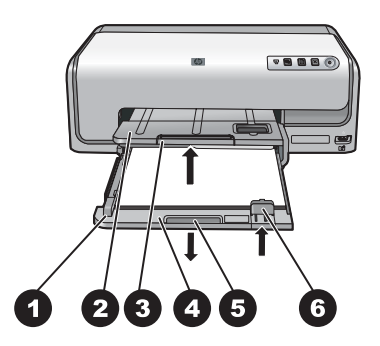

#### **Hlavní a výstupní zásobník**

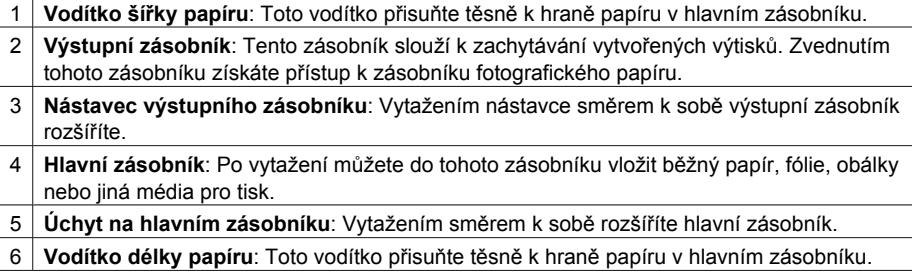

<span id="page-8-0"></span>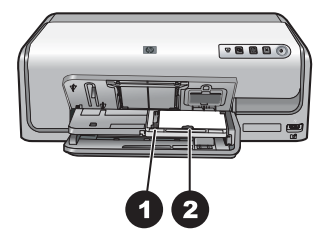

#### **Zásobník fotografického papíru**

- **Vodítko šířky papíru**: Toto vodítko přisuňte těsně k hraně papíru v zásobníku fotografického papíru.
- **Vodítko délky papíru**: Toto vodítko přisuňte těsně k hraně papíru v zásobníku fotografického papíru.

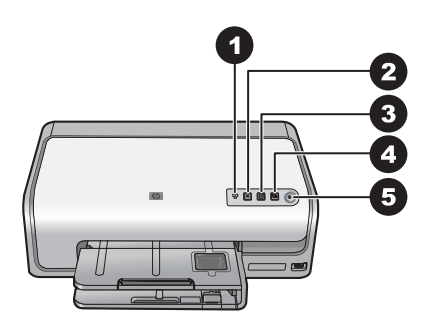

#### **Ovládací panel**

- **Indikátor inkoustu**: Signalizuje, že chybí inkoustová kazeta, nebo že dochází inkoust.
- **Zrušit**: Zrušení tiskové úlohy
- **Pokračovat**: Pokračování tiskové úlohy nebo posunutí papíru.
- **HP Photosmart Express**: Spuštění aplikace HP Photosmart Express v připojeném počítači.
- **Zapnout**: Stisknutím tohoto tlačítka tiskárnu zapnete nebo přepnete do úsporného režimu.

<span id="page-9-0"></span>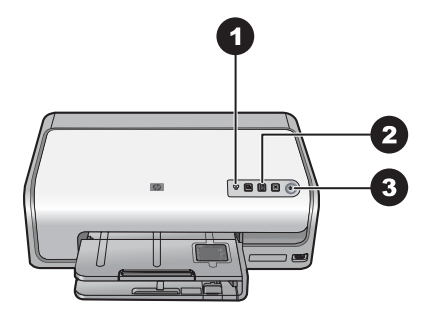

#### **Světelné kontrolky**

- 1 **Indikátor inkoustu**: Svítí oranžově, pokud v některé inkoustové kazetě dochází inkoust. Blikáním signalizuje různé problémy včetně chybějící, poškozené nebo nesprávné inkoustové kazety. Další informace naleznete v tématu *[Chyby inkoustových kazet](#page-42-0)* na stránce 40.
- 2 **Pokračovat**: Blikáním signalizuje, že můžete stisknout tlačítko pro pokračování tiskové úlohy, která byla pozastavena z důvodu nějakého problému. Před stisknutím tlačítka musíte problém odstranit. Další informace naleznete v tématu *Odstraňování problémů* [na stránce 33.](#page-35-0)
- 3 **Kontrolka napájení**: Svítí zeleně, je-li tiskárna zapnutá. Jinak nesvítí.

## **Volitelné příslušenství**

Je k dispozici řada příslušenství, která zlepšují použitelnost tiskárny. Vzhled příslušenství se může od následujících vyobrazení lišit.

Chcete-li dokoupit příslušenství, přejděte na adresu:

- [www.hpshopping.com](http://www.hpshopping.com) (USA)
- [www.hp.com/go/supplies](http://www.hp.com/go/supplies) (Evropa)
- [www.hp.com/jp/supply\\_inkjet](http://www.hp.com/jp/supply_inkjet) (Japonsko)
- [www.hp.com/paper](http://www.hp.com/paper) (Asie/Tichomoří)

<span id="page-10-0"></span>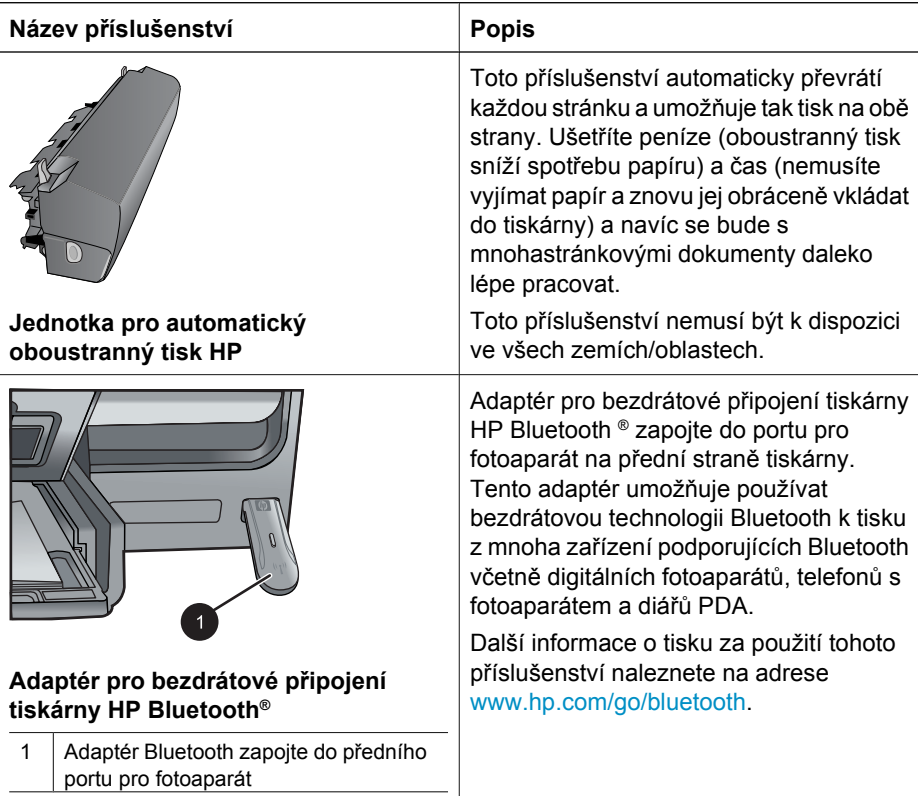

# <span id="page-11-0"></span>**2 Příprava k tisku**

V této části naleznete následující témata:

- *Vkládání papíru* na stránce 9
- *[Instalace inkoustových kazet](#page-13-0)* na stránce 11

## **Vkládání papíru**

Zjistěte, jak zvolit správný papír pro požadovanou tiskovou úlohu a jak tento papír vložit do vstupního zásobníku.

#### **Výběr správného papíru**

Používejte fotografický papír HP Advanced Photo Paper Je navržen speciálně pro inkousty ve vaší tiskárně a produkuje nádherné fotografie.

Seznam dostupných fotografických papírů HP a dalšího spotřebního materiálu naleznete na adrese:

- [www.hpshopping.com](http://www.hpshopping.com) (USA)
- [www.hpshopping.ca](http://www.hpshopping.ca) (Kanada)
- [www.hp.com/eur/hpoptions](http://www.hp.com/eur/hpoptions) (Evropa)
- [www.hp.com](http://www.hp.com) (všechny ostatní země/oblasti)

Výchozí nastavení tiskárny je tisk fotografií v nejlepší kvalitě na papír HP Advanced Photo Paper. Pokud tisknete na jiný typ papíru, nezapomeňte změnit nastavení typu papíru v dialogovém okně tisku. Další informace naleznete v tématu *[Nastavení](#page-25-0) předvoleb tisku* [na stránce 23.](#page-25-0)

#### **Rady pro vkládání papíru**

- Papír vkládejte stranou pro tisk směrem dolů.
- Fotografie a dokumenty můžete tisknout na nejrůznější formáty papíru od rozměru 8 x 13 cm až po rozměr 22 x 61 cm. Fotografický papír 10 x 15 cm je k dispozici s chlopní nebo bez chlopně.
- Před vložením papíru vytáhněte hlavní zásobník papíru a vodítka šířky a délky papíru odsuňte na strany, abyste pro papír vytvořili dostatek místa. Po vložení papíru přisuňte vodítko šířky papíru těsně k okrajům papíru tak, aby se papír neohýbal. Po vložení papíru zasuňte hlavní zásobník zpět do tiskárny.
- Do zásobníku vkládejte vždy jen papír jednoho typu a formátu.
- Po vložení papíru vytáhněte nástavec výstupního zásobníku, aby vznikl prostor pro vytisknuté stránky.

#### **Vložení papíru do hlavního zásobníku**

Všechny podporované typy fotografií a běžného papíru

- 1. Rozšiřte hlavní zásobník
- 2. Vodítka délky a šířky papíru odsuňte na jejich nejzazší pozice.

<span id="page-12-0"></span>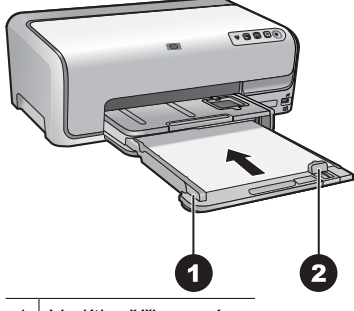

1 Vodítko šířky papíru

2 Vodítko délky papíru

- 3. Papír vkládejte stranou pro tisk směrem dolů. Zkontrolujte, zda vložený papír nepřesahuje výšku vodítka délky papíru.
- 4. Posuňte vodítko délky papíru i vodítko šířky papíru k papíru tak, aby se vodítko zastavilo o hranu papíru.
- 5. Zasuňte hlavní zásobník do tiskárny na doraz.

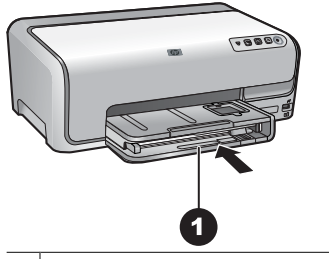

1 Zasuňte hlavní zásobník zpět do tiskárny.

### **Naplnění zásobníku fotografického papíru**

Fotografický papír formátu až 10 x 15 cm s chlopní nebo bez chlopně, karty Hagaki, karty formátu A6, karty velikosti L

- 1. Zvedněte výstupní zásobník.
- 2. Vytáhněte zásobník fotografického papíru, dokud se nezarazí.
- 3. Vodítka šířky a délky papíru odsuňte na strany, abyste pro papír vytvořili dostatek místa.

<span id="page-13-0"></span>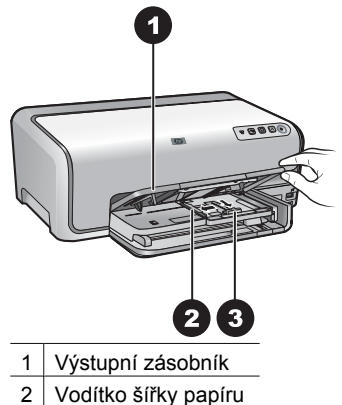

- 3 Vodítko délky papíru
- 4. Do zásobníku vložte až 20 listů fotografického papíru stranou pro tisk směrem dolů. Pokud vkládáte papír s odtrhávací chlopní, vložte jej tak, aby chlopeň směřovala k vám.
- 5. Posuňte vodítko délky papíru i vodítko šířky papíru k papíru tak, aby se vodítko zastavilo o hranu papíru.

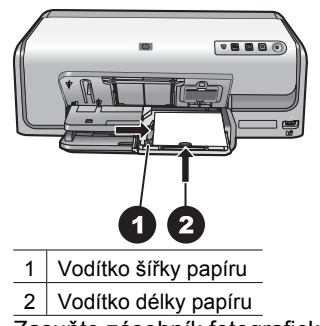

- 6. Zasuňte zásobník fotografického papíru
- 7. Sklopte výstupní zásobník.

### **Instalace inkoustových kazet**

Při prvním nastavení a použití tiskárny HP Photosmart zkontrolujte, zda jste nainstalovali inkoustové kazety, které byly dodány s tiskárnou. Inkoust v těchto kazetách má specifické vlastnosti, které zajistí, aby se smíchal s inkoustem v tiskové hlavě.

#### **Zakoupení náhradních inkoustových kazet**

Při nákupu náhradních kazet se řiďte čísly kazet, která jsou uvedena na zadní straně této příručky. Čísla kazet se pro jednotlivé země/oblasti liší.

<span id="page-14-0"></span>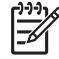

**Poznámka** Jestliže jste již tiskárnu několikrát použili a máte nainstalovaný software tiskárny HP Photosmart, můžete najít čísla kazet také v tomto softwaru. **Uživatelé systému Windows**: Klepněte pravým tlačítkem myši na ikonu HP Digital Imaging Monitor na hlavním panelu Windows a vyberte možnost **Launch/Show HP Solution Center** (Spustit/zobrazit Centrum řešení HP). Vyberte možnost **Settings** (Nastavení), dále **Print Settings** (Nastavení tisku) a potom **Printer Toolbox** (Panel nástrojů tiskárny). Klepněte na kartu **Estimated Ink Levels** (Odhadované hladiny inkoustu) a klepněte na tlačítko **Ink Cartridge Information** (Informace o tiskové kazetě). Kazety můžete objednat klepnutím na možnost **Shop Online** (Zakoupit online). **Uživatelé počítačů Macintosh**: Klepněte na tlačítko **HP Photosmart Studio** na panelu Dock. Na hlavním panelu HP Photosmart Studio klepněte na tlačítko **Devices** (Zařízení). V místní nabídce **Information and Settings** (Informace a nastavení) vyberte možnost **Maintain Printer** (Údržba tiskárny) a klepněte na možnost **Launch Utility** (Spouštěcí nástroj). V seznamu **Configuration Settings** (Nastavení konfigurace) klepněte na položku **Supply Info** (Informace o spotřebním materiálu).

#### **Tipy pro inkoustové kazety**

Inkousty HP Vivera zaručují věrohodnou kvalitu fotografií a výjimečnou odolnost vůči vyblednutí, díky čemuž budou barvy výrazné a vydrží tak po mnoho let! Inkousty HP Vivera mají speciální složení a je u nich vědecky testována kvalita, čistota a odolnost vůči vyblednutí.

Pro optimální výsledky tisku doporučuje společnost HP používat výhradně originální inkoustové kazety HP. Originální inkoustové kazety HP jsou určeny pro tiskárny HP a na nich také testovány, aby byly zaručeny co možná nejlepší výsledky v každé chvíli.

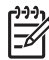

**Poznámka** Společnost HP nezaručuje kvalitu ani trvanlivost inkoustů od jiných výrobců. Na servisní zásahy nutné při selhání nebo poškození tiskárny v důsledku použití inkoustu od jiného výrobce se nevztahuje záruka.

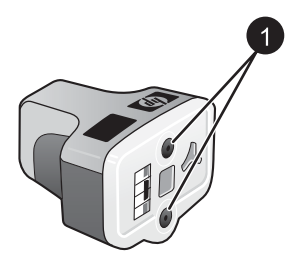

#### **Inkoustová kazeta**

1 Do těchto otvorů nevsunujte žádné předměty.

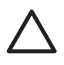

**Upozornění** Předcházení ztrátám a únikům inkoustu: Při přepravě tiskárny ponechejte inkoustové kazety nainstalované v tiskárně a dbejte na to, abyste neponechávali použité inkoustové kazety po delší dobu mimo tiskárnu.

#### **Informace o záruce na inkoustové kazety**

Záruka na inkoustové kazety HP se vztahuje na produkty, které byly používány v určeném zařízení HP. Tato záruka se nevztahuje na inkoustové výrobky HP, které byly <span id="page-15-0"></span>znovu plněny, opraveny, renovovány, špatně použity nebo se kterými bylo manipulováno.

Produkt je krytý zárukou, dokud nedojde ke spotřebování inkoustu nebo vypršení data konce platnosti záruky. Datum konce platnosti záruky ve formátu RRRR/MM/DD naleznete na produktu, viz obrázek:

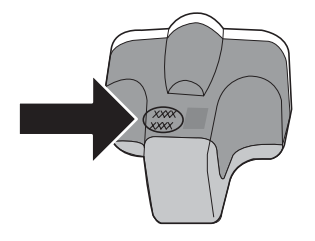

Prohlášení o omezené záruce společnosti HP naleznete v tématu *Záruč[ní info](#page-57-0) společnosti HP* [na stránce 55](#page-57-0).

### **Instalace a výměna inkoustových kazet**

1. Zkontrolujte, zda svítí kontrolka napájení, pak zvedněte horní kryt.

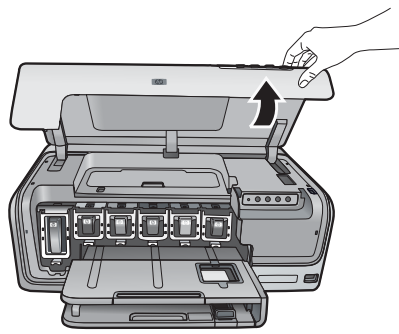

2. Uchopte šedý štítek pod inkoustovou kazetou a uvolněte šedou pojistku uvnitř tiskárny. Pak pojistku zvedněte. Pozice inkoustových kazet jsou pro lepší orientaci barevně označeny. Zvedněte

pojistku pod požadovanou barvou a vložte nebo vyměňte kazetu. Zleva doprava jsou inkoustové kazety v tomto pořadí: černá, žlutá, světle azurová, azurová, světle purpurová, purpurová.

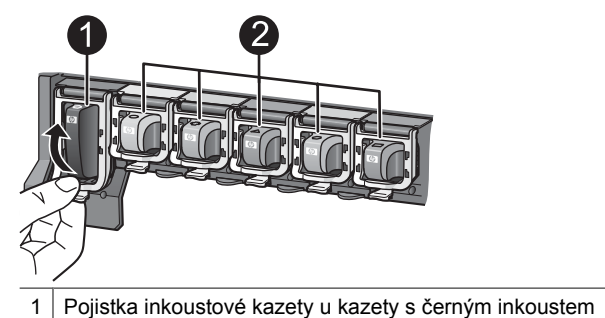

- 2 Kolébky barevných inkoustových kazet
- 3. Pokud vyměňujete kazetu, vyjměte starou kazetu jejím vytažením z kolébky směrem k sobě.

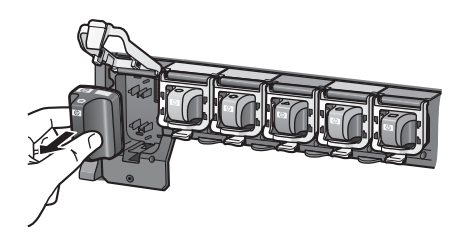

Starou kazetu recyklujte. Společnost HP provozuje program recyklace spotřebního materiálu, který je dostupný v mnoha zemích a oblastech a umožňuje bezplatně recyklovat použité inkoustové kazety. Další informace naleznete na adrese [www.hp.com/hpinfo/globalcitizenship/environment/recycle/inkjet.html.](http://www.hp.com/hpinfo/globalcitizenship/environment/recycle/inkjet.html)

4. Novou inkoustovou kazetu vyjměte z balení, uchopte ji za úchytku a zasuňte ji do prázdné kolébky.

Zkontrolujte, zda vkládáte kazetu do kolébky označené stejnou ikonou a barvou, jakými je označena tato nová kazeta. Měděné kontakty by při vkládání inkoustové kazety měly směřovat do tiskárny.

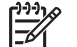

**Poznámka** Při prvním nastavení a použití tiskárny zkontrolujte, zda jste nainstalovali inkoustové kazety, které byly dodány s tiskárnou. Inkoust v těchto kazetách má specifické vlastnosti, které zajistí, aby se smíchal s inkoustem v tiskové hlavě.

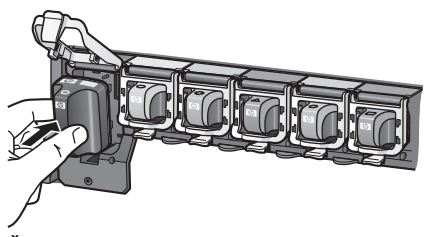

5. Šedou pojistku zatlačte dolů, aby se zaklapnutím zajistila.

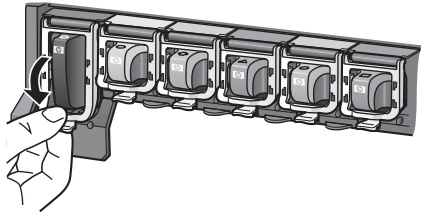

- 6. Kroky 2 až 5 opakujte pro každou inkoustovou kazetu, kterou chcete vyměnit. Musí být nainstalováno všech šest inkoustových kazet. Pokud některá inkoustová kazeta chybí, tiskárna nebude pracovat.
- 7. Zavřete horní kryt.

Kapitola 2

## <span id="page-19-0"></span>**3 Tisk fotografií bez použití počítače**

Tiskárna HP Photosmart D6100 series umožňuje tisknout fotografie bez použití počítače. Po sestavení tiskárny podle pokynů ve *Stručné úvodní příručce* můžete připojit fotoaparát s rozhraním PictBridge a tisknout fotografie pomocí nabídky na fotoaparátu. Fotografie mohou být v paměti fotoaparátu nebo na paměťové kartě ve fotoaparátu.

Další informace naleznete v tématu *Tisk fotografií z digitálního fotoaparátu* na stránce 17.

## **Tisk fotografií**

Fotografie lze tisknout bez použití počítače několika způsoby:

- připojením digitálního fotoaparátu PictBridge k portu pro fotoaparát na přední straně tiskárny,
- z digitálního fotoaparátu vybaveného technologií Bluetooth, pokud je v tiskárně nainstalován volitelný bezdrátový adaptér HP Bluetooth®.

### **Tisk fotografií z digitálního fotoaparátu**

Fotoaparáty s rozhraním PictBridge lze kabelem USB zapojit přímo do portu pro fotoaparáty na tiskárně a tisknout z nich. Je-li váš fotoaparát vybaven bezdrátovou technologií Bluetooth, můžete do tiskárny vložit volitelný adaptér pro bezdrátové připojení tiskárny HP Bluetooth® a posílat fotografie z fotoaparátu do tiskárny bezdrátovým přenosem.

Při tisku z digitálního fotoaparátu používá tiskárna nastavení, která jsou vybrána ve fotoaparátu. Další informace najdete v dokumentaci dodávané s fotoaparátem.

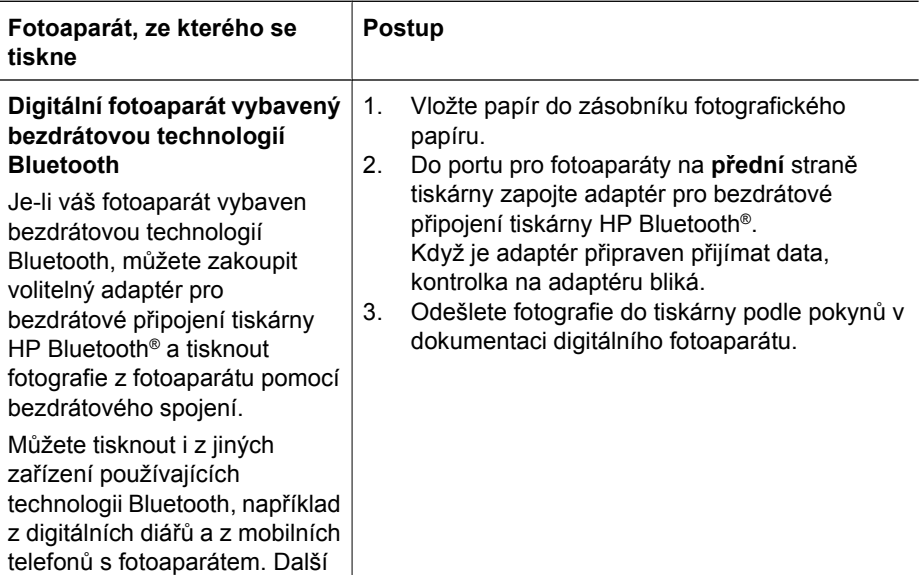

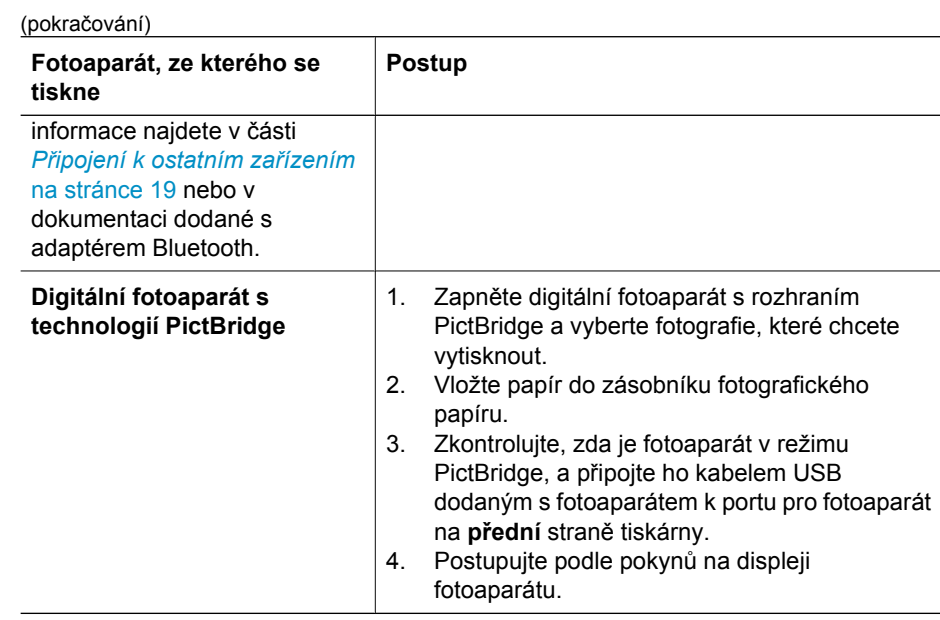

## <span id="page-21-0"></span>**4 Připojení**

Používejte tiskárnu tak, abyste byli ve spojení s ostatními zařízeními a lidmi.

## **Připojení k ostatním zařízením**

Tato tiskárna nabízí několik způsobů připojení k počítačům a dalším zařízením. Každý typ připojení umožňuje provádět jiné úkony.

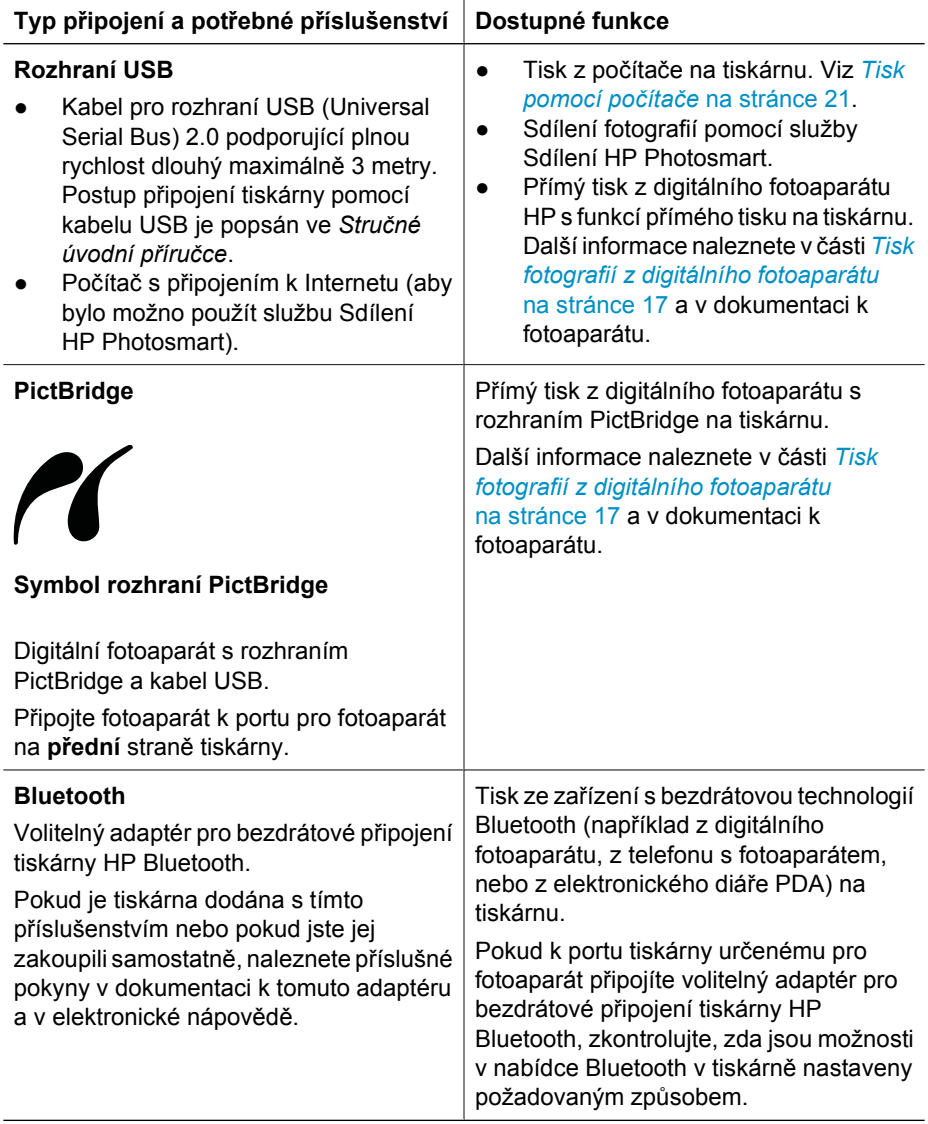

## <span id="page-22-0"></span>**Ukládání fotografií do počítače**

Po připojení tiskárny k počítači pomocí kabelu USB můžete uložit do počítače fotografie z digitálního fotoaparátu, který je připojený k portu pro fotoaparát na tiskárně.

#### **Pro uživatele systému Windows:**

- 1. Připojte digitální fotoaparát k portu pro fotoaparát na tiskárně.
- 2. Stiskněte tlačítko **HP Photosmart Express** na tiskárně.
- 3. Na počítači v aplikaci HP Photosmart Express klepněte na tlačítko **Save** (Uložit).
- 4. Postupem podle pokynů na displeji uložte fotografie z připojeného fotoaparátu do počítače.

#### **Pro uživatele počítače Macintosh:**

- 1. Připojte digitální fotoaparát k portu pro fotoaparát na tiskárně.
- 2. Počkejte, až se spustí výchozí aplikace pro správu obrázků (například iPhoto) a načte obsah fotoaparátu.
- 3. Klepnutím na tlačítko **Import** uložte fotografie z fotoaparátu do počítače.

## **Připojení prostřednictvím služby Sdílení HP Photosmart**

Služba Sdílení HP Photosmart slouží k posílání fotografií přátelům a známým pomocí elektronické pošty, do online alb nebo do fotolabu připojeného k Internetu. Tiskárna musí být připojena kabelem USB k počítači, který je připojen k Internetu a je v něm nainstalován veškerý software HP. Pokud se pokusíte použít službu sdílení a nemáte nainstalován nebo nakonfigurován veškerý požadovaný software, zobrazí se zpráva uvádějící požadovaný postup.

#### **Použití funkce Share (USB) k odeslání fotografií (uživatelé systému Windows):**

- 1. Připojte digitální fotoaparát k portu pro fotoaparát na tiskárně.
- 2. Stiskněte tlačítko **HP Photosmart Express** na tiskárně.
- 3. Na počítači v aplikaci HP Photosmart Express klepněte na tlačítko **Share** (Sdílet).
- 4. Postupem podle pokynů na obrazovce počítače sdílejte vybrané fotografie s ostatními lidmi.

#### **Použití funkce Share (USB) k odeslání fotografií (uživatelé systému Macintosh):**

- 1. Spusťte aplikaci **HP Photosmart Studio** a vyberte fotografie, které chcete sdílet. Další informace o aplikaci HP Photosmart Studio naleznete v tématu *[HP Photosmart Premier \(Windows\)](#page-23-0)* na stránce 21.
- 2. Na panelu aplikace HP Photosmart Studio klepněte na tlačítko **Share** (Sdílet).
- 3. Klepněte na tlačítko Continue (Pokračovat) a podle pokynů na obrazovce počítače sdílejte vybrané fotografie s ostatními.

Další informace použití služby Sdílení HP Photosmart naleznete v nápovědě.

# <span id="page-23-0"></span>**5 Tisk pomocí počítače**

Chcete-li tisknout pomocí počítače, je nutné nainstalovat software tiskárny. V průběhu instalace softwaru se do počítače nainstaluje buď aplikace HP Photosmart Premier (Windows, úplná instalace), nebo aplikace HP Photosmart Essential (Windows, expresní instalace), nebo aplikace HP Photosmart Studio (Mac). Každá z těchto aplikací umožňuje organizovat, sdílet, upravovat a tisknout fotografie.

Pokyny pro nainstalování softwaru naleznete ve *Stručné úvodní příručce*. Software můžete pravidelně aktualizovat a zajistit tak, abyste měli k dispozici nejaktuálnější funkce a vylepšení. Pokyny naleznete v části *[Aktualizace softwaru](#page-31-0)* na stránce 29.

Aby bylo možno s fotografiemi pracovat, je potřeba je přenést do počítače připojeného k tiskárně. Viz *[Ukládání fotografií do po](#page-22-0)čítače* na stránce 20.

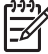

**Poznámka** Uživatelé systému Windows: Aplikaci HP Photosmart Premier lze používat pouze v počítačích s procesory Intel® Pentium® III (nebo ekvivalentními) nebo výkonnějšími.

## **Použití kreativních možností v softwaru tiskárny**

Pročtěte si tyto tipy. Dozvíte se, jak spustit a používat aplikace HP Photosmart Premier (Windows), HP Photosmart Essential (Windows), HP Photosmart Studio (Mac) a službuSdílení HP Photosmart.

#### **HP Photosmart Premier (Windows)**

Aplikace HP Photosmart Premier je snadno použitelný software, který poskytuje základní možnosti úprav a tisku a vše potřebné pro zábavu s fotografiemi. Tento software vám také zpřístupní službu Sdílení HP Photosmart, abyste mohli snadno sdílet své fotografie. AplikaceHP Photosmart Premier je k dispozici pouze pro uživatele systému Windows.

#### **Spuštění aplikace HP Photosmart Premier (uživatelé systému Windows)**

➔ Poklepejte na ikonu **HP Photosmart Premier** na pracovní ploše. Pokud potřebujete poradit, použijte nápovědu v aplikaci HP Photosmart Premier.

Seznamte se s řadou funkcí aplikace HP Photosmart Premier:

- **View** (Zobrazit) Zobrazení fotografií v mnoha formátech a mnoha způsoby. Jednoduché organizování a spravování fotografií.
- **Edit** (Úpravy) Oříznutí fotografií a odstranění efektu červených očí. Automatická úprava a vylepšení fotografií v různých formátech a v mnoha rozvrženích.
- **Print** (Tisk) Tisk fotografií v různých formátech a v mnoha rozvrženích.
- **Share** (Sdílet) Odeslání fotografií rodině a přátelům pomocí služby Sdílení HP Photosmart. Lepší způsob zasílání e-mailových zpráv bez nutnosti obsáhlých příloh.
- **Create** (Vytvořit) Snadné vytváření stránek alba fotografií, pohlednic, kalendářů, panoramatických fotografií, přebalů na disky CD a podobně.
- **Back-up** (Záloha) Vytvoření záložních kopií fotografií pro jejich bezpečné uchování.

#### <span id="page-24-0"></span>**HP Photosmart Essential (Windows)**

Aplikace HP Photosmart Essential je jednoduchým nástrojem, který poskytuje základní funkce pro úpravy a tisk fotografií. Tento software vám také zpřístupní službu Sdílení HP Photosmart, abyste mohli snadno sdílet své fotografie. AplikaceHP Photosmart Essential je k dispozici pouze pro uživatele systému Windows.

#### **Spuštění aplikace HP Photosmart Essential (uživatelé systému Windows)**

➔ Poklepejte na ikonu **HP Photosmart Essential** na pracovní ploše. Pokud potřebujete poradit, použijte nápovědu v aplikaci HP Photosmart Essential.

Seznamte se s řadou funkcí aplikace HP Photosmart Essential:

- **View** (Zobrazit) Zobrazení fotografií v mnoha formátech a mnoha způsoby. Jednoduché organizování a spravování fotografií.
- **Edit** (Úpravy) Oříznutí fotografií a odstranění efektu červených očí. Automatická úprava a vylepšení fotografií, aby byly perfektní.
- **Print** (Tisk) Tisk fotografií v různých formátech a v mnoha rozvrženích.
- **Share** (Sdílet) Odeslání fotografií rodině a přátelům pomocí služby Sdílení HP Photosmart. Lepší způsob zasílání e-mailových zpráv bez nutnosti obsáhlých příloh.

#### **HP Photosmart Studio (Mac)**

➔ Klepněte v doku na ikonu **HP Photosmart Studio**.

Seznamte se s řadou funkcí softwaru HP Photosmart Mac, který je přístupný z aplikace HP Photosmart Studio:

- **Import** Import fotografií a videoklipů z digitálního fotoaparátu HP.
- **View and Manage** (Zobrazení a správa) Prohlížení, uspořádání a správa fotografií a videoklipů.
- **Edit** (Úpravy) Úpravy a vylepšení obrázků.
- **Slideshow** (Prezentace) Vytvoření online prezentace z fotografií.
- **Panorama** Vytvoření jednoho panoramatického obrázku z několika obrázků.
- **Create** (Vytvořit) Vytváření stránek alba fotografií, pohlednic, štítků, plakátů, transparentů a podobně.
- **Print** (Tisk) Tisk fotografií a snímků z videa ve standardních velikostech nebo ve formátu indexu.
- **Share** (Sdílet) Odeslání fotografií rodině a přátelům bez objemných příloh.
- **Shop** (Nákup) Online objednání tisku a dárků.

#### **Sdílení HP Photosmart**

Služba Sdílení HP Photosmart umožňuje odesílat fotografie rodině a přátelům bez nutnosti vytvářet objemné e-mailové přílohy. Další informace naleznete v tématu *Připojení prostř[ednictvím služby Sdílení HP Photosmart](#page-22-0)* na stránce 20 a nápovědě v aplikacích HP Photosmart Premier, HP Photosmart Essential nebo HP Photosmart Mac.

#### **Otevření služby Sdílení HP Photosmart (uživatelé systému Windows)**

➔ V aplikaci HP Photosmart Premier nebo HP Photosmart Essential klepněte na kartu **Sdílení HP Photosmart**.

#### <span id="page-25-0"></span>**Otevření služby Sdílení HP Photosmart (uživatelé systému Macintosh)**

➔ V aplikaci HP Photosmart Studio vyberte fotografie, které chcete sdílet, a na panelu nástrojů klepněte na tlačítko **Share** (Sdílet).

### **Nastavení předvoleb tisku**

Předvolby tisku jsou nastaveny na výchozí hodnoty, lze je však změnit, aby lépe vyhovovaly vašim potřebám. Při tisku z počítače můžete zvolit specifické nastavení úlohy. Pokud změníte nastavení před tiskem, změny ovlivní pouze aktuální tiskovou úlohu. V některých programech systému Windows je potřeba klepnout v dialogovém okně **Print** (Tisk) na tlačítko **Properties** (Vlastnosti) nebo **Preferences** (Předvolby) – tím získáte přístup k rozšířeným funkcím tisku. Další informace o předvolbách tisku najdete v elektronické nápovědě.

#### **Přístup k předvolbám tisku (uživatelé systému Windows)**

- 1. Otevřete dialogové okno **Print** (Tisk), obvykle výběrem možnosti **Print** (Tisk) v nabídce **File** (Soubor).
- 2. V kartách dialogového okna **Print** (Tisk) změňte předvolby tisku nebo klepněte na tlačítko **Properties** (Vlastnosti) nebo **Preferences** (Předvolby), čímž získáte přístup k dalším předvolbám tisku.

#### **Přístup k předvolbám tisku (uživatelé systému Macintosh)**

- 1. Otevřete dialogové okno **Print** (Tisk), obvykle výběrem možnosti **Print** (Tisk) v nabídce **File** (Soubor).
- 2. V dialogovém okně **Print** (Tisk) změňte předvolby tisku tak, že v rozevírací nabídce **Copies & Pages** (Kopie a stránky) vyberete možnosti tisku, které chcete změnit.

Další informace o změnách předvoleb tisku naleznete v elektronické nápovědě.

#### **Otevření elektronické nápovědy**

#### **Uživatelé systému Windows:**

- Na klávesnici stiskněte klávesu F1.
- Nápovědu k jednotlivým polím získáte klepnutím na tlačítko **?** v pravém horním rohu dialogového okna **Print** (Tisk).

#### **Uživatelé počítačů Macintosh:**

- 1. V okně **Finder** vyberte **Help** (Nápověda) > **Mac Help** (Nápověda systému Macintosh).
- 2. Vyberte možnost **HP Photosmart Mac Help** v nabídce **Library** (Knihovna) a potom v obsahu **HP Photosmart Mac Help** vyberte název tiskárny.

### **Funkce technologií HP Real Life**

Softwarové funkce technologií HP Real Life skýtají mnoho možností pro úpravy a vylepšení fotografií. Tyto funkce, například automatické odstranění efektu červených očí a přisvětlení, zjednodušují tisk vysoce kvalitních fotografií.

K dispozici jsou tři nastavení:

- Nastavení **Basic** (Základní) provede zostření obrázků a vylepší kvalitu a preciznost obrázků s nízkým rozlišením, jako jsou obrázky stažené z Internetu.
- Nastavení **Full** (Plné) vylepší obrázky, které jsou podexponovány nebo přeexponovány, obsahují tmavé oblasti, červené oči nebo vybledlé barvy.
- Nastavení **Off** (Vypnout) umožňuje upravit obrázek ručně v příslušné softwarové aplikaci, například HP Photosmart.

#### **Přístup k funkcím technologií Real Life (uživatelé systému Windows)**

- 1. Otevřete dialogové okno **Print** (Tisk), obvykle výběrem možnosti **Print** (Tisk) v nabídce **File** (Soubor).
- 2. Klepněte na kartu **Paper/Quality** (Papír/kvalita), potom klepněte na tlačítko **Real Life Digital Photography** (Digitální fotografie Real Life) – NEBO – klepněte na tlačítko **Properties** (Vlastnosti) nebo **Preferences** (Předvolby), klepněte na kartu **Features** (Funkce) a v oblasti **Real Life Digital Photography** (Digitální fotografie Real Life) v rozevíracím seznamu **Photo Fix** (Napravení fotografie) vyberte možnost **Basic** (Základní, výchozí hodnota), **Full** (Plné) nebo **Off** (Vypnuto).

#### **Přístup k funkcím technologií Real Life (uživatelé systému Macintosh)**

- 1. Otevřete dialogové okno **Print** (Tisk), obvykle výběrem možnosti **Print** (Tisk) v nabídce **File** (Soubor).
- 2. V rozevírací nabídce **Copies & Pages** (Kopie a stránky) vyberte možnost **Real Life Digital Photography** (Digitální fotografie Real Life).

# <span id="page-27-0"></span>**6 Údržba tiskárny**

Tiskárna je velmi nenáročná na údržbu. Dodržováním pokynů uvedených v této části zvýšíte životnost tiskárny a spotřebního materiálu používaného pro tisk a také vždy zajistíte tu nejvyšší kvalitu tištěných fotografií.

- Čištění a údržba tiskárny
- [Aktualizace softwaru](#page-31-0)
- Uskladnění a př[eprava tiskárny a inkoustových kazet](#page-32-0)
- [Zachování kvality fotografického papíru](#page-33-0)

## **Čištění a údržba tiskárny**

Tiskárnu i inkoustové kazety udržujte čisté a dobře udržované. Řiďte se jednoduchými pokyny v této části.

#### **Čištění vnější strany tiskárny**

- 1. Vypněte tiskárnu a odpojte napájecí kabel od zadní části tiskárny.
- 2. Otřete vnější části tiskárny jemným hadříkem mírně navlhčeným ve vodě.

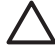

**Upozornění** Nepoužívejte žádné čisticí prostředky. Čisticí nebo mycí prostředky pro domácnost mohou způsobit poškození povrchu tiskárny. Nečistěte vnitřní části tiskárny. Dovnitř tiskárny nesmí vniknout žádné kapaliny. Nepromazávejte kovovou kolejnici, po které se pohybuje tisková hlava. Hluk způsobený pohybem tiskové hlavy po kolejnici je normální.

#### **Zarovnání tiskárny**

Následující proceduru lze použít, pokud zkušební stránka obsahuje pruhy nebo bílé čáry v některém z barevných obdélníků.

Pokud potíže s kvalitou tisku přetrvávají i po zarovnání tiskárny, zkuste vyčistit tiskovou hlavu podle pokynů uvedených v části *Údržba tiskárny* na stránce 25. Pokud potíže s kvalitou tisku přetrvají i po zarovnání a vyčištění, kontaktujte podporu zákazníků společnosti HP.

#### **Uživatelé systému Windows:**

- 1. Vložte do hlavního zásobníku nepoužitý obyčejný bílý papír formátu A4 nebo Letter.
- 2. V nabídce **Start** systému Windows vyberte možnosti **HP** > **Centrum řešení HP**.
- 3. Klepněte na možnosti **Settings** (Nastavení) > **Print Settings** (Nastavení tisku) > **Printer Toolbox** (Sada nástrojů tiskárny).
- 4. Klepněte na možnost **Zarovnat tiskové hlavy**.
- 5. Postupujte podle pokynů na obrazovce

#### **Uživatelé počítače Macintosh:**

- 1. Vložte do hlavního zásobníku nepoužitý obyčejný bílý papír formátu A4 nebo Letter.
- 2. Na panelu Dock klepněte na tlačítko **HP Device Manager** (Správce zařízení HP).
- 3. V rozbalovací nabídce **Information and Settings** (Informace a nastavení) vyberte možnost **Maintain Printer** (Údržba tiskárny).
- <span id="page-28-0"></span>4. Klepněte na tlačítko **Launch Utility** (Spustit nástroj).
- 5. V okně HP Printer Utility (Nástroj tiskárny HP) v oblasti **Configuration Settings** (Konfigurační nastavení) klepněte na tlačítko **Align** (Zarovnat).

#### **Tisk vzorové stránky**

Můžete vytisknout vzorovou stránku a zkontrolovat tak kvalitu tisku fotografií a správné zavádění papíru.

#### **Uživatelé systému Windows:**

- 1. Vložte papír do hlavního zásobníku. Použijte běžný papír, nespotřebovávejte zbytečně fotografický papír.
- 2. V nabídce **Start** systému Windows vyberte možnosti **HP** > **Centrum řešení HP**.
- 3. Klepněte na možnosti **Settings** (Nastavení) > **Print Settings** (Nastavení tisku) > **Printer Toolbox** (Sada nástrojů tiskárny).
- 4. Klepněte na tlačítko **Print a Sample Page** (Vytisknout vzorovou stránku) a potom postupujte podle zobrazených pokynů.

#### **Uživatelé počítače Macintosh:**

- 1. Vložte papír do hlavního zásobníku. Použijte běžný papír, nespotřebovávejte zbytečně fotografický papír.
- 2. Na panelu Dock klepněte na tlačítko **HP Device Manager** (Správce zařízení HP).
- 3. V rozbalovací nabídce **Information and Settings** (Informace a nastavení) vyberte možnost **Maintain Printer** (Údržba tiskárny).
- 4. Klepněte na tlačítko **Launch Utility** (Spustit nástroj).
- 5. V okně HP Printer Utility (Nástroj tiskárny HP) v oblasti **Configuration Settings** (Konfigurační nastavení) klepněte na možnost **Sample Page** (Vzorová stránka) a potom na možnost **Print Sample Page** (Vytisknout vzorovou stránku).

#### **Automatické čištění tiskové hlavy**

Pokud na vytisknutých fotografiích nebo na barevných obdélnících na zkušební stránce postřehnete bílé čáry nebo pruhy, vyčistěte tiskovou hlavu postupem podle těchto pokynů. Neprovádějte čištění tiskové hlavy, pokud to není nutné. Plýtvali byste inkoustem a zkracovali životnost inkoustových trysek v tiskové hlavě.

#### **Uživatelé systému Windows:**

- 1. Vložte do hlavního zásobníku nepoužitý obyčejný bílý papír formátu A4 nebo Letter.
- 2. V nabídce **Start** systému Windows vyberte možnosti **HP** > **Centrum řešení HP**.
- 3. Klepněte na možnosti **Settings** (Nastavení) > **Print Settings** (Nastavení tisku) > **Printer Toolbox** (Sada nástrojů tiskárny).
- 4. Klepněte na tlačítko **Clean the Printheads** (Vyčistit tiskové hlavy) a postupujte podle zobrazených pokynů.

#### **Uživatelé počítače Macintosh:**

- 1. Vložte do hlavního zásobníku nepoužitý obyčejný bílý papír formátu A4 nebo Letter.
- 2. Na panelu Dock klepněte na tlačítko **HP Device Manager** (Správce zařízení HP).
- 3. V rozbalovací nabídce **Information and Settings** (Informace a nastavení) vyberte možnost **Maintain Printer** (Údržba tiskárny).
- <span id="page-29-0"></span>4. Klepněte na tlačítko **Launch Utility** (Spustit nástroj).
- 5. V okně HP Printer Utility (Nástroj tiskárny HP) v oblasti **Configuration Settings** (Konfigurační nastavení) klepněte na tlačítko **Clean** (Vyčistit) a potom znovu klepněte na tlačítko **Clean** (Vyčistit) v pravé části okna.

Pokud je kvalita tisku po vyčištění hlavy stále nedostatečná, pokuste se tiskárnu zarovnat podle pokynů uvedených v části *[Zarovnání tiskárny](#page-27-0)* na stránce 25. Pokud problémy s kvalitou tisku přetrvávají i po vyčištění a zarovnání, obraťte se na podporu společnosti HP.

#### **Ruční čištění kontaktů inkoustové kazety**

Pokud se na obrazovce počítače zobrazí zpráva, že inkoustová kazeta chybí nebo je poškozená, očistěte měděné kontakty kazety.

Před očištěním kontaktů inkoustové kazety vyjměte tuto kazetu a zkontrolujte, zda její kontakty ani kolébka inkoustové kazety nejsou něčím překryty. Pak inkoustovou kazetu znovu nainstalujte. Pokud se zpráva o tom, že inkoustová kazeta chybí nebo je poškozená, zobrazuje i nadále, očistěte kontakty kazety. Pokud se uvedená zpráva zobrazí i po očištění kontaktů, bude potřeba inkoustovou kazetu vyměnit. Vyjměte problematickou inkoustovou kazetu a podívejte se na datum konce platnosti záruky na dolní straně. Datum je ve formátu RRRR/MMM/DD. Pokud je ještě před datem konce záruky, obraťte se na podporu společnosti HP a vyžádejte si náhradní inkoustovou kazetu.

#### **Čištění kontaktů inkoustové kazety:**

- 1. K čistění kontaktů si připravte následující prostředky:
	- destilovanou, filtrovanou nebo vodu nebo pitnou vodu z láhve (voda z vodovodu může obsahovat látky, které mohou inkoustovou kazetu poškodit),

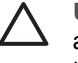

**Upozornění** K čištění kontaktů inkoustové kazety nepoužívejte alkohol ani čisticí prostředky na válec. Zabráníte tak poškození inkoustové kazety nebo zařízení HP Photosmart.

- suchý hadřík z pěnové pryže, látka nepouštějící vlákna nebo jakýkoli měkký materiál, který se nerozpadá a nepouští vlákna.
- 2. Zvedněte horní kryt tiskárny.
- 3. Uchopte šedý štítek pod inkoustovou kazetou a uvolněte šedou pojistku uvnitř tiskárny. Pak pojistku zvedněte.

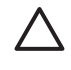

**Upozornění** Nevyjímejte několik inkoustových kazet najednou. Vyjměte a očistěte každou inkoustovou kazetu zvlášť. Neponechávejte inkoustovou kazetu mimo tiskárnu více než 30 minut.

- 4. Lehce navlhčete hadřík nebo látku vodou a vyždímejte přebytek vody.
- 5. Inkoustovou kazetu uchopte za její úchyt a jemně otřete měděné kontakty připraveným hadříkem nebo látkou.

<span id="page-30-0"></span>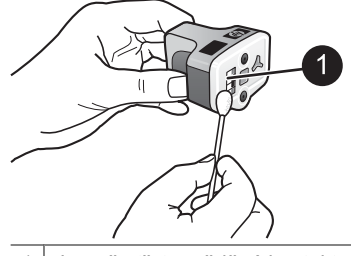

1 Jemně otřete měděné kontakty

- 6. Inkoustovou kazetu vraťte zpět do prázdné kolébky a zatlačte dolů šedou pojistku, dokud se nezajistí zaklapnutím.
- 7. Opakujte v případě nutnosti pro další inkoustové kazety.
- 8. Zavřete horní kryt.

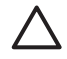

**Upozornění** V zásobě inkoustu může vzniknout tlak. Vložením cizího předmětu do zásobníku inkoustu můžete způsobit vytlačení inkoustu a jeho ulpění na pokožce nebo na zařízení.

#### **Tisk protokolu autotestu**

Pokud nastanou potíže s tiskem, vytiskněte protokol autotestu. Protokol vám pomůže diagnostikovat problémy a může poskytnout užitečné informace pro případ, že se budete muset obrátit na středisko podpory zákazníků HP. Tuto zkušební stránku lze použít také ke zjištění přibližného množství inkoustu zbývajícího v kazetách.

#### **Uživatelé systému Windows:**

- 1. Vložte papír do hlavního zásobníku. Použijte běžný papír, nespotřebovávejte zbytečně fotografický papír.
- 2. V nabídce **Start** systému Windows vyberte možnosti **HP** > **Centrum řešení HP**.
- 3. Klepněte na možnosti **Settings** (Nastavení) > **Print Settings** (Nastavení tisku) > **Printer Toolbox** (Sada nástrojů tiskárny).
- 4. Klepněte na tlačítko **Print a Diagnostic Page** (Vytisknout diagnostickou stránku) a potom postupujte podle zobrazených pokynů.

#### **Uživatelé počítače Macintosh:**

- 1. Vložte do hlavního zásobníku nepoužitý obyčejný bílý papír formátu A4 nebo Letter.
- 2. Na panelu Dock klepněte na tlačítko **HP Device Manager** (Správce zařízení HP).
- 3. V rozbalovací nabídce **Information and Settings** (Informace a nastavení) vyberte možnost **Maintain Printer** (Údržba tiskárny).
- 4. Klepněte na tlačítko **Launch Utility** (Spustit nástroj).
- 5. V okně HP Printer Utility (Nástroj tiskárny HP) v oblasti **Configuration Settings** (Konfigurační nastavení) klepněte na tlačítko **Test** a potom klepněte na tlačítko **Print Test Page** (Vytisknout zkušební stránku) v pravé části okna.

Tiskárna HP Photosmart vytiskne dvoustránkový protokol autotestu obsahující následující informace:

- **Product information** (Informace o produktu): Zde je uvedeno číslo modelu, sériové číslo a další informace o produktu.
- **Revision information** (Informace o revizi): Zde je uvedeno číslo verze firmwaru a zda je nebo není naistalována jednotka pro automatický oboustranný tisk HP.
- <span id="page-31-0"></span>**Ink delivery system information** (Informace o systému inkoustu): Zobrazuje přibližné množství inkoustu v každé nainstalované inkoustové kazetě, stav každé inkoustové kazety, datum, kdy byla každá kazeta nainstalována, a datum konce životnosti každé kazety.
- **Print head assembly information** (Informace o tiskové hlavě): Obsahuje informace, které mohou být použity k diagnostickým účelům, pokud potřebujete kontaktovat zákaznickou podporu společnosti HP.
- **Print head parameters** (Parametry tiskových hlav): Obsahuje informace, které mohou být použity k diagnostickým účelům, pokud potřebujete kontaktovat zákaznickou podporu společnosti HP.
- **Print quality pattern** (Vzorek kvality tisku): Zobrazí šest barevných obdélníků. Každý z nich reprezentuje jednu z nainstalovaných kazet. Pokud se v těchto barevných obdélnících objeví pruhy nebo pokud některý obdélník chybí, vyčistěte tiskovou hlavu podle pokynů uvedených v části *[Údržba tiskárny](#page-27-0)* na stránce 25. Pokud barevné obdélníky po vyčištění tiskové hlavy stále vykazují potíže s kvalitou tisku, proveďte zarovnání tiskárny podle pokynů uvedených v části *[Zarovnání](#page-27-0) tiskárny* [na stránce 25](#page-27-0). Pokud i po vyčištění a zarovnání barevné sloupce nadále vykazují problémy s kvalitou tisku, obraťte se na podporu společnosti HP.
- History log (Protokol historie): Obsahuje informace, které mohou být použity k diagnostickým účelům, pokud potřebujete kontaktovat zákaznickou podporu společnosti HP.

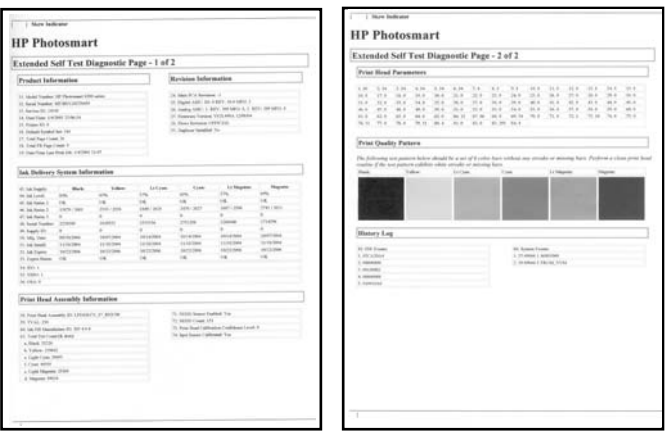

#### **Protokol autotestu**

### **Aktualizace softwaru**

Chcete-li získat nejnovější funkce a vylepšení, pravidelně si stahujte aktualizace softwaru tiskárny. Aktualizace softwaru tiskárny můžete stáhnout z webu na adrese [www.hp.com/support](http://www.hp.com/support) nebo pomocí programu HP Software Update (Aktualizace softwaru HP).

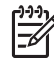

**Poznámka** Aktualizace softwaru, kterou stáhnete z webových stránek společnosti HP, neprovede aktualizaci softwaru HP Photosmart Premier.

#### <span id="page-32-0"></span>**Stahování softwaru (Windows)**

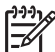

**Poznámka** Předtím, než spustíte program HP Software Update (Aktualizace softwaru HP), zkontrolujte, zda jste připojeni k Internetu.

- 1. V nabídce **Start** klepněte na možnost **Programy** (v systému Windows XP klepněte na možnost **Všechny programy**) > **Hewlett-Packard** > **HP Software Update** (Aktualizace softwaru HP). Zobrazí se dialogové okno HP Software Update (Aktualizace softwaru HP).
- 2. Klepněte na tlačítko **Check Now** (Zkontrolovat). Program vyhledá na webu společnosti HP aktualizace softwaru tiskárny. Pokud v počítači není nainstalována nejaktuálnější verze softwaru tiskárny, zobrazí se v okně HP Software Update (Aktualizace softwaru HP) aktualizace softwaru.

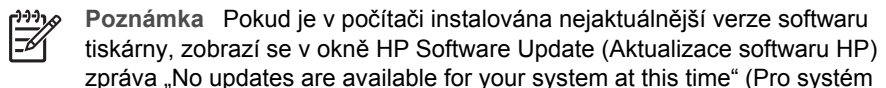

- 3. Je-li k dispozici aktualizace softwaru, vyberte ji zaškrtnutím políčka vedle příslušné aktualizace softwaru.
- 4. Klepněte na možnost **Install** (Nainstalovat).
- 5. Dokončete instalaci softwaru podle pokynů na obrazovce.

nejsou nyní k dispozici žádné aktualizace).

#### **Stahování softwaru (Mac)**

**Poznámka** Předtím, než spustíte program HP Photosmart Updater, zkontrolujte, zda jste připojeni k Internetu.

- 1. V okně Finder vyberte možnosti **Go** (Přejít) > **Applications** (Aplikace).
- 2. Vyberte možnosti **Hewlett-Packard** > **Photosmart** > **HP Photosmart Updater**.
- 3. Zkontrolujte podle pokynů na obrazovce, zda jsou k dispozici aktualizace softwaru tiskárny.

Pokud je počítač chráněn branou firewall, je potřeba zadat informace o serveru proxy.

## **Uskladnění a přeprava tiskárny a inkoustových kazet**

Pokud tiskárnu a inkoustové kazety nepoužíváte, skladujte je správným způsobem.

#### **Uskladnění a přeprava tiskárny**

Tiskárna je vyrobena tak, aby ji nevadily dlouhé ani krátké doby nečinnosti. Tiskárnu skladujte v uzavřeném prostoru na místě, kam nedopadá přímé sluneční světlo a kde nejsou extrémní teplotní výkyvy.

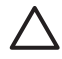

**Upozornění** Předcházení ztrát nebo úniků inkoustu: Nepřepravujte ani neskladujte tiskárnu postavenou na stranu a ponechávejte při skladování a přepravě tiskárny kazety nainstalované v tiskárně.

#### **Uskladnění a přeprava inkoustových kazet**

Když tiskárnu skladujete nebo přepravujete, vždy ponechejte používanou inkoustovou kazetu uvnitř tiskárny, aby nedocházelo k vysychání inkoustu.

<span id="page-33-0"></span>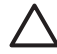

**Upozornění 1** Předcházení ztrát nebo úniků inkoustu: Při přepravě a skladování tiskárny ponechejte inkoustové kazety nainstalované v tiskárně a dbejte na to, abyste neponechávali použité inkoustové kazety po delší dobu mimo tiskárnu.

**Upozornění 2** Před odpojením napájecího kabelu zkontrolujte, zda tiskárna dokončila proces vypínání. Bude tak zajištěno správné uložení tiskové hlavy v tiskárně.

Následující tip vám pomůže při údržbě tiskových kazet HP a zajistí trvalou kvalitu tisku: Dokud inkoustové kazety nepotřebujete, nevyjímejte je z původních obalů. Inkoustové kazety skladujte při pokojové teplotě (15 až 35 °C).

## **Zachování kvality fotografického papíru**

Nejlepších výsledků tisku na fotografický papír dosáhnete dodržováním pokynů v této části.

#### **Pokyny pro skladování fotografického papíru**

- Papír skladujte v původním balení nebo v uzavíratelném plastovém sáčku.
- Krabici s fotografickým papírem uložte na rovnou plochu na chladném a suchém místě.
- Nepoužitý fotografický papír vraťte zpět do plastového sáčku. Papír, který zůstane v tiskárně nebo který je vystaven vlivům prostředí, se může začít kroutit.

#### **Pokyny pro manipulaci s fotografickým papírem**

- Papír držte vždy za hrany, aby na něm nezůstaly otisky prstů.
- Pokud má fotografický papír zkroucené rohy, vložte jej do plastového sáčku a lehce jej ohýbejte proti směru zkroucení, dokud papír nebude rovný.

Kapitola 6

## <span id="page-35-0"></span>**7 Odstraňování problémů**

Tiskárna HP Photosmart je navržena tak, aby byla spolehlivá a snadno se používala. Tato kapitola poskytuje odpovědi na často kladené otázky o používání tiskárny a tisku bez počítače. Obsahuje informace o následujících tématech:

- *Potíže s hardwarem tiskárny* na stránce 33
- *Potíže při tisku* [na stránce 34](#page-36-0)
- *[Chybová zprávy](#page-39-0)* na stránce 37

Další informace o řešení potíží:

- **Řešení potíží při instalaci softwaru**: Brožura *Stručný úvod* dodaná s tiskárnou
- **Řešení potíží se softwarem tiskárny a s tiskem z počítače**: Nápověda tiskárny HP Photosmart na displeji. Informace o zobrazení nápovědy na displeji tiskárny HP Photosmart naleznete v části *Vítejte* [na stránce 3.](#page-5-0)

### **Potíže s hardwarem tiskárny**

Než se obrátíte na pracovníky podpory společnosti HP, prostudujte tipy pro odstraňování problémů uvedené v této části nebo navštivte služby online podpory na webu [www.hp.com/support](http://www.hp.com/support).

**Poznámka** Chcete-li tiskárnu připojit k počítači pomocí kabelu USB, společnost HP doporučuje použít vysokorychlostní kabel USB 2.0 o maximální délce 3 metry.

#### **Kontrolka napájení bliká, ale tiskárna netiskne.**

**Řešení** Tiskárna je zaneprázdněná zpracováváním informací. Počkejte, až zpracování dokončí.

#### **Tiskárna je připojena ke zdroji napájení, ale nezapne se.**

#### **Řešení**

- Tiskárna spotřebovala příliš mnoho energie. Odpojte napájecí kabel tiskárny. Počkejte přibližně 10 sekund, pak napájecí kabel znovu připojte. Zapněte tiskárnu.
- Tiskárna je možná zapojena do rozbočovacího kabelu, který je vypnutý. Zapněte tento kabel, pak zapněte tiskárnu.
- Může být vadný napájecí kabel. Zkontrolujte, zda svítí zelená kontrolka na napájecím kabelu.

#### **Tiskárna po zapnutí vydává zvuky nebo sama začne vydávat zvuky, není-li po nějakou dobu používána.**

**Řešení** Tiskárna může vydávat zvuky po dlouhém období nečinnosti (zhruba 2 týdny), po přerušení a obnovení přívodu energie nebo po výměně inkoustových kazet. Jedná se o obvyklou činnost. Tiskárna provádí automatickou údržbu, aby zajistila co možná nejlepší kvalitu výtisků.

#### <span id="page-36-0"></span>**Všechny kontrolky na tiskárně blikají.**

**Řešení** V tiskárně nastala hardwarová chyba a může být potřeba provést servisní zákrok. Odpojte od tiskárny napájecí kabel. Počkejte 10 sekund, pak kabel znovu zapojte. Zapněte tiskárnu. Pokud kontrolky stále blikají, přejděte na web [www.hp.com/support](http://www.hp.com/support) nebo kontaktujte podporu společnosti HP.

### **Potíže při tisku**

Než se obrátíte na pracovníky podpory společnosti HP, prostudujte tipy pro odstraňování problémů uvedené v této části nebo navštivte služby online podpory na webu [www.hp.com/support](http://www.hp.com/support).

#### **Tiskárna při tisku z digitálního fotoaparátu netiskne fotografie bez okrajů.**

**Řešení** Zkontrolujte, zda v zásobníku fotografického papíru je fotografický papír. Tiskárna při tisku z digitálního fotoaparátu používá pouze média ze zásobníku fotografického papíru (ne z hlavního zásobníku).

#### **Tisk je velmi pomalý.**

**Řešení** Mohla nastat některá z následujících situací: 1) Tisknete soubor PDF nebo projekt obsahující grafiku nebo fotografie ve vysokém rozlišení nebo 2) Vybrali jste pro tiskový výstup nejvyšší rozlišení. Velké a složité projekty obsahující grafiku nebo fotografie se tisknou pomaleji než textové dokumenty, zejména při použití vysokého rozlišení.

#### **Papír se z hlavního zásobníku do tiskárny nezavádí správně.**

#### **Řešení**

- V zásobníku může být vloženo příliš mnoho papíru. Vyjměte část papíru a zopakujte tisk.
- Hlavní zásobník nebyl zcela zasunut do tiskárny. Zasuňte hlavní zásobník zcela do tiskárny.
- Možná nejsou správně nastavena vodítka papíru. Zkontrolujte, zda je vodítko šířky a délky papíru přisunuto těsně k okrajům papíru tak, aby se papír neohýbal.
- Dva nebo více listů papíru je slepeno dohromady. Vyjměte papír z hlavního zásobníku, prolistováním oddělte listy papíru od sebe, pak vložte papír zpět do zásobníku a spusťte tisk znovu.
- Pokud je papír pokroucený nebo ohnutý, zkuste použít jiný papír.
- Papír je patrně příliš tenký nebo příliš silný. Chcete-li dosáhnout nejlepších výsledků, použijte papír pro inkoustové tiskárny HP. Další informace naleznete v tématu *Výbě[r správného papíru](#page-11-0)* na stránce 9.

#### **Vytisknuté stránky vypadávají z výstupního zásobníku.**

**Řešení** Při tisku vždy vytahujte nástavec výstupního zásobníku.

#### **Netisknou se úlohy, které používají zásobník fotografického papíru**

**Řešení** Zásobník fotografického papíru možná není správně zasunutý do tiskárny. Zvedněte výstupní zásobník a ověřte, zda je zásobník fotografického papíru zasunutý do tiskárny na doraz. Potom opět sklopte výstupní zásobník. Stiskněte tlačítko **Pokračovat**.

#### **Výtisk je pokroucený nebo zvlněný.**

**Řešení** Tisková úloha používá více inkoustu, než je obvyklé. Vytiskněte projekt z počítače a pomocí softwaru tiskárny snižte úroveň sytosti inkoustu. Další informace najdete v nápovědě HP Photosmart.

#### **Dokument se tiskne našikmo nebo mimo střed.**

#### **Řešení**

- Možná nebyl papír zaveden správně. Znovu vložte papír a zkontrolujte, zda je v hlavním zásobníku správně orientován a zda vodítko šířky i délky papíru těsně přiléhá ke hranám papíru. Pokyny pro vkládání papíru naleznete v části *[Rady](#page-11-0) [pro vkládání papíru](#page-11-0)* na stránce 9.
- Pokud používáte jednotku pro oboustranný tisk, zkuste ji odpojit a poté spustit tisk znovu.
- Pravděpodobně je potřeba provést zarovnání tiskárny. Další informace naleznete v tématu *[Zarovnání tiskárny](#page-27-0)* na stránce 25.

#### **Barvy se netisknou uspokojivě.**

#### **Řešení**

- Pravděpodobně je potřeba provést zarovnání tiskárny. Další informace naleznete v tématu *[Zarovnání tiskárny](#page-27-0)* na stránce 25.
- Možná je potřeba vyčistit tiskovou hlavu. Další informace naleznete v tématu *[Údržba tiskárny](#page-27-0)* na stránce 25.

#### **Tiskárna nevysunula žádnou stránku nebo během tisku uvízl papír.**

#### **Řešení**

- Tiskárna patrně vyžaduje zásah operátora. Pokud je tiskárna připojena k počítači, zkontrolujte, zda jsou na obrazovce počítače zobrazeny pokyny.
- Tiskárna je možná vypnutá nebo došlo k přerušení spojení. Zkontrolujte zda, je tiskárna zapnutá a zda je správně zapojený napájecí kabel.
- Možná, že v hlavním zásobníku nebo v zásobníku fotografického papíru není papír. Zkontrolujte, zda je papír správně vložen. Pokyny pro vkládání papíru naleznete v části *[Rady pro vkládání papíru](#page-11-0)* na stránce 9.
- Pokud došlo během tisku k uvíznutí papíru, postupujte takto:
	- Vypněte tiskárnu a odpojte napájecí kabel. Vyjměte z tiskárny veškerý papír, který uvíznul v dráze papíru. Sejměte zadní přístupová dvířka.

Opatrně vyjměte uvíznutý papír z tiskárny a znovu nasaďte přístupová dvířka. Pokud uvíznutý papír nelze odstranit ze zadní části tiskárny, zkuste jej odstranit ze střední části tiskárny otevřením dvířek pro odstraňování uvíznutého papíru uvnitř horního krytu. Grafické znázornění obou míst, kde je možno odstranit uvíznutý papír, naleznete v části *[Chyby papíru](#page-40-0)* [na stránce 38.](#page-40-0) Po dokončení odstraňování uvíznutého papíru tiskárnu opět zapojte, zapněte a spusťte tisk znovu.

– Pokud tisknete na štítky, zkontrolujte, zda se některý štítek při průchodu tiskárnou neodlepil od podkladu.

#### **Tiskárna vysunula prázdnou stránku.**

#### **Řešení**

- Možná jste spustili tisk a pak tiskovou úlohu zrušili. Pokud jste zrušili tiskovou úlohu předtím, než započal tisk, tiskárna již možná začala zavádět papír pro tento tisk. Při příštím tisku tiskárna před zahájením tohoto tisku vysune prázdnou stránku.
- Patrně byla do tiskárny odeslána tisková úloha s velkým množstvím dat. Počkejte, až tiskárna obslouží tiskovou hlavu. Bude pak pokračovat v tisku.

#### **Při tisku fotografie nebyla použita výchozí nastavení tisku.**

**Řešení** Možná jste změnili nastavení tisku pro danou fotografii. Nastavení tisku, které provedete u jednotlivých fotografií na fotoaparátu, má přednost před výchozím nastavením tisku. Zrušením výběru fotografie ve fotoaparátu zrušíte všechna nastavení tisku provedená u této fotografie. Další informace najdete v dokumentaci dodávané s fotoaparátem.

#### **Tiskárna vysune papír, když se připravuje k tisku.**

**Řešení** Přímé sluneční světlo může mít vliv na správnou funkčnost automatického čidla papíru. Umístěte tiskárnu tak, aby nebyla vystavena přímému slunečnímu světlu.

#### **Kvalita tisku je nízká.**

#### **Řešení**

- Použijte fotografický papír určený pro tuto tiskárnu. Chcete-li dosáhnout nejlepších výsledků, použijte papír doporučený v části *Výbě[r správného](#page-11-0) papíru* [na stránce 9.](#page-11-0)
- Možná tisknete na špatnou stranu papíru. Zkontrolujte, zda je papír vložen stranou pro tisk směrem dolů.
- Možná jste v digitálním fotoaparátu vybrali nastavení s nízkým rozlišením. Zmenšete velikost obrázku a pokuste se dokument vytisknout znovu. Chcete-

li příště dosáhnout lepších výsledků, nastavte v digitálním fotoaparátu vyšší rozlišení fotografií.

- <span id="page-39-0"></span>Možná nastaly potíže s tiskovou hlavou. Zkuste následující kroky:
	- Spusťte proceduru automatického čištění hlavy. Další informace naleznete v tématu *[Údržba tiskárny](#page-27-0)* na stránce 25.
	- Zarovnejte tiskárnu. Další informace naleznete v tématu *[Zarovnání](#page-27-0) tiskárny* [na stránce 25](#page-27-0).
	- Pokud potíže s kvalitou tisku přetrvají i po provedení všech uvedených postupů, kontaktujte podporu společnosti HP.

#### **Fotografie se netisknou správně.**

#### **Řešení**

- Možná jste nesprávně vložili fotografický papír. Fotografický papír vkládejte stranou pro tisk směrem dolů.
- Fotografický papír se možná do tiskárny nezavedl správně. Postupujte takto:
	- Zkontrolujte, zda nedošlo k uvíznutí papíru. Další informace naleznete v tématu *Chyby papíru* [na stránce 38.](#page-40-0)
	- Vkládejte fotografický papír co nejdále do zásobníku fotografického papíru.
	- Vkládejte fotografický papír po jednotlivých listech.

#### **Fotografie, které byly v digitálním fotoaparátu označeny pro tisk, se nevytiskly.**

**Řešení** Některé digitální fotoaparáty umožňují označit pro tisk fotografie ve vnitřní paměti fotoaparátu i na paměťové kartě. Pokud však označíte pro tisk fotografie ve vnitřní paměti fotoaparátu a pak přesunete tyto fotografie na paměťovou kartu, jejich označení se nepřenesou. Fotografie tedy označujte pro tisk až po jejich přenesení z vnitřní paměti digitálního fotoaparátu na paměťovou kartu.

#### **Po připojení fotoaparátu k tiskárně se nic neděje.**

**Řešení** Zkuste následující kroky:

- Zkontrolujte, zda je fotoaparát připojen k portu fotoaparátu na přední straně tiskárny. Zadní port USB nepodporuje digitální fotoaparáty.
- Zkontrolujte, zda je fotoaparát v režimu PictBridge (pokud jde o fotoaparát s rozhraním PictBridge), případně zda se jedná o fotoaparát HP s funkcí přímého tisku. Tiskárna podporuje pouze tyto dva typy fotoaparátů.
- Zkontrolujte baterie ve fotoaparátu. V případě potřeby je vyměňte.
- Restartujte fotoaparát.

### **Chybové zprávy**

Než se obrátíte na pracovníky podpory společnosti HP, prostudujte tipy pro odstraňování problémů uvedené v této části nebo navštivte služby online podpory na webu [www.hp.com/support](http://www.hp.com/support).

<span id="page-40-0"></span>Pokud je tiskárna připojená k počítači, na monitoru počítače se mohou zobrazit následující zprávy:

- *Chyby papíru* na stránce 38
- *[Chyby inkoustových kazet](#page-42-0)* na stránce 40
- *Chyby paměť[ové karty nebo fotoaparátu](#page-45-0)* na stránce 43
- *Chyby při tisku z počítače* [na stránce 44](#page-46-0)

Pokud tiskárna není připojená k počítači, zkontrolujte kontrolky na tiskárně:

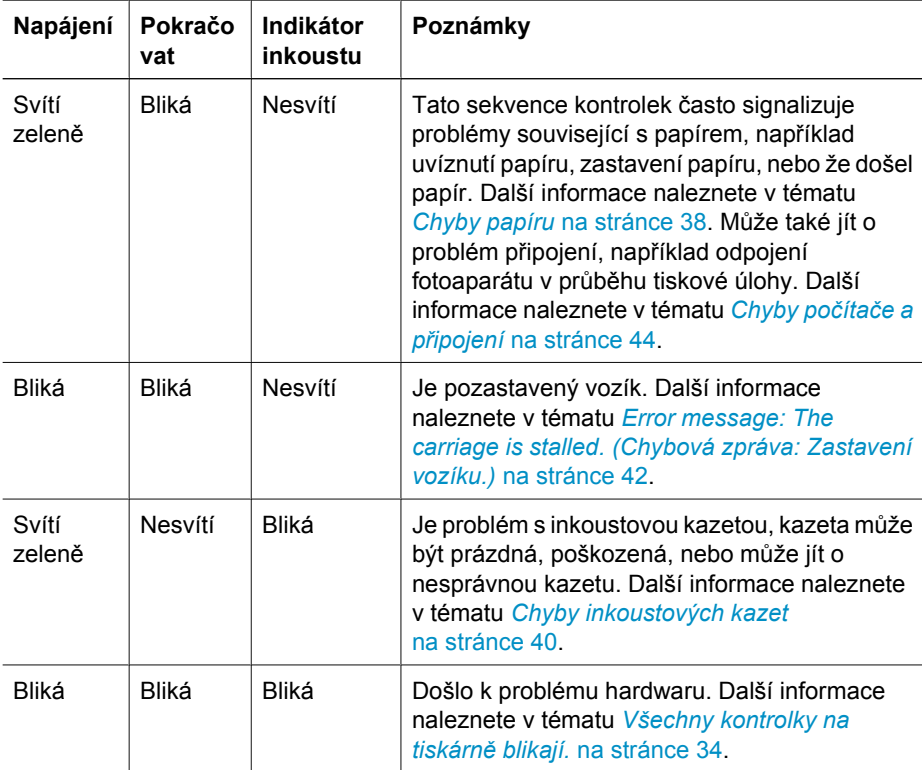

#### **Chyby papíru**

Než se obrátíte na pracovníky podpory společnosti HP, prostudujte tipy pro odstraňování problémů uvedené v této části nebo navštivte služby online podpory na webu [www.hp.com/support](http://www.hp.com/support).

#### **Error message: Paper Jam. (Chybová zpráva: Uvíznutý papír.)**

**Řešení** Vypněte tiskárnu a odpojte napájecí kabel. Vyjměte z tiskárny veškerý papír, který mohl uvíznout v dráze papíru. Sejměte zadní přístupová dvířka. Opatrně vyjměte uvíznutý papír z tiskárny a znovu nasaďte přístupová dvířka. Stisknutím tlačítka **Pokračovat** pokračujte v tisku.

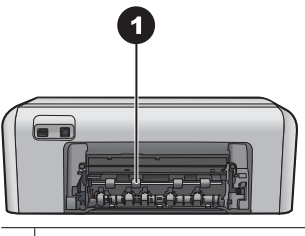

1 Po odebrání zadních přístupových dvířek můžete vyjmout uvíznutý papír.

Pokud uvíznutý papír nelze odstranit ze zadní části tiskárny, zkuste jej odstranit ze střední části tiskárny otevřením dvířek pro odstraňování uvíznutého papíru uvnitř horního krytu.

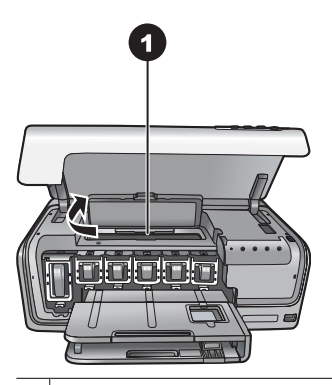

1 Otevřete dvířka pro odstranění uvíznutého papíru a odstraňte uvíznutý papír ze střední části tiskárny.

Zapojte znovu napájecí kabel do tiskárny a tiskárnu zapněte.

**Error message: The printer is out of paper. (Chybová zpráva: V tiskárně došel papír.)**

**Řešení** Vložte papír a stisknutím tlačítka **Pokračovat** pokračujte v tisku. Pokyny pro vkládání papíru naleznete v části *[Rady pro vkládání papíru](#page-11-0)* na stránce 9.

**Error message: Unsupported media size. (Chybová zpráva: Nepodporovaný formát média.)**

**Řešení** Tiskárna nemůže použít formát papíru vložený v zásobníku papíru. Stiskněte tlačítko **Pokračovat**, pak vložte papír podporovaného formátu. Seznam podporovaných formátů papíru naleznete v části *[Technické údaje tiskárny](#page-53-0)* [na stránce 51.](#page-53-0)

#### **Error message: Automatic paper sensor failed. (Chybová zpráva: Automatické čidlo papíru selhalo.)**

**Řešení** Automatické čidlo papíru je zablokováno nebo poškozeno. Zkuste přesunout tiskárnu z dosahu přímého slunečního záření, pak stiskněte tlačítko **Pokračovat** a znovu spusťte tisk. Pokud tento postup nepomůže, přejděte na web [www.hp.com/support](http://www.hp.com/support) nebo kontaktujte podporu společnosti HP.

#### <span id="page-42-0"></span>**Chyby inkoustových kazet**

Než se obrátíte na pracovníky podpory společnosti HP, prostudujte tipy pro odstraňování problémů uvedené v této části nebo navštivte služby online podpory na webu [www.hp.com/support](http://www.hp.com/support).

#### **Error message: Incorrect Ink Cartridge(s). (Chybová zpráva: Nesprávná inkoustová kazeta.)**

**Řešení** Při prvním nastavení a použití tiskárny HP Photosmart zkontrolujte, zda jste nainstalovali inkoustové kazety, které byly dodány s tiskárnou. Inkoust v těchto kazetách má specifické vlastnosti, které zajistí, aby se smíchal s inkoustem v tiskové hlavě.

Tuto chybu vyřešíte výměnou nesprávné inkoustové kazety nebo kazet za inkoustové kazety dodané se zařízením HP Photosmart.

Jakmile zařízení provede inicializaci, nelze indikované inkoustové kazety použít. Nahraďte inkoustovou kazetu nebo kazety inkoustovými kazetami určenými pro zařízení HP Photosmart. Čísla kazet, které lze v této tiskárně používat, jsou uvedena na zadní straně přebalu tištěné příručky k tiskárně.

Další informace o výměně inkoustových kazet naleznete v části *[Instalace](#page-13-0) [inkoustových kazet](#page-13-0)* na stránce 11.

#### **Error message: Replace Cartridge(s) Soon. (Chybová zpráva: Brzy vyměňte kazety.)**

**Řešení** V indikované inkoustové kazetě dochází inkoust.

Můžete ještě po krátkou dobu pokračovat v tisku za použití inkoustu v tiskové hlavě. Vyměňte označenou tiskovou kazetu nebo pokračujte stisknutím tlačítka **Pokračovat**.

Další informace o výměně inkoustových kazet naleznete v části *[Instalace](#page-13-0) [inkoustových kazet](#page-13-0)* na stránce 11.

#### **Error message: Ink Cartridge(s) Empty. (Chybová zpráva: Prázdná inkoustová kazeta.)**

**Řešení** Vyměňte tuto inkoustovou kazetu za novou.

- Pokud je prázdná kazeta s černým inkoustem, můžete podle pokynů na obrazovce dále tisknout s inkoustovými kazetami s jinými barvami.
- Pokud je prázdná kazeta s barevným inkoustem, můžete podle pokynů na obrazovce dále tisknout s kazetou s černým inkoustem.

V závislosti na stavu tiskové úlohy může být možno pokračovat v tisku stisknutím tlačítka **Pokračovat**. Pokud je tiskárna HP Photosmart v polovině tiskové úlohy, stiskněte tlačítko **Zrušit** a tiskovou úlohu spusťte znovu.

<span id="page-43-0"></span>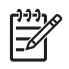

**Poznámka** Kvalita textu a fotografie se bude lišit od kvality při tisku pomocí všech inkoustových kazet. Pokud nebude prázdná inkoustová kazeta včas vyměněna, veškerý tisk se zastaví.

Další informace o výměně inkoustových kazet naleznete v části *[Instalace](#page-13-0) [inkoustových kazet](#page-13-0)* na stránce 11.

#### **Error message: Cannot print (Chybová zpráva: Nelze tisknout)**

**Řešení** V označené inkoustové kazetě došel inkoust.

Vyměňte ihned označenou inkoustovou kazetu, aby bylo možno pokračovat v tisku.

Tiskárna HP Photosmart nemůže pokračovat v tisku, dokud nevyměníte označenou inkoustovou kazetu nebo kazety. Veškerý tisk bude zastaven.

Další informace o výměně inkoustových kazet naleznete v části *[Instalace](#page-13-0) [inkoustových kazet](#page-13-0)* na stránce 11.

#### **Error message: Ink Cartridge(s) Problem. (Chybová zpráva: Problém inkoustové kazety.)**

**Řešení** Označená inkoustová kazeta chybí nebo je poškozená.

Vyměňte ihned označenou inkoustovou kazetu, aby bylo možno pokračovat v tisku. Pokud v zařízení HP Photosmart nechybí žádné inkoustové kazety, bude možná třeba vyčistit kontakty inkoustové kazety.

Další informace o výměně inkoustových kazet naleznete v části *[Instalace](#page-13-0) [inkoustových kazet](#page-13-0)* na stránce 11. Další informace o čištění kontaktů inkoustových kazet naleznete v části *[Údržba tiskárny](#page-27-0)* na stránce 25.

Pokud v tiskárně HP Photosmart nechybí žádné inkoustové kazety a i po vyčištění kontaktů tiskové kazety se stále zobrazuje tato zpráva, bude potřeba inkoustovou kazetu vyměnit. Vyjměte problematickou inkoustovou kazetu a podívejte se na datum konce platnosti záruky na dolní straně. Datum je ve formátu RRRR/MMM/ DD. Pokud je ještě před datem konce záruky, obraťte se na podporu společnosti HP a vyžádejte si náhradní inkoustovou kazetu.

#### **Error message: Ink Expiration Nearly Expired. (Životnost inkoustu se blíží konci.) –NEBO – Ink Cartridge(s) Expired. (Životnost kazety vypršela.)**

**Řešení** Každá kazeta má datum konce životnosti. Účelem konceptu životnosti je ochrana tiskového systému a zajištění kvality inkoustu. Když se zobrazí zpráva o vypršení životnosti inkoustu, vyjměte a vyměňte inkoustovou kazetu. Potom zprávu zavřete. Podle pokynů na obrazovce počítače lze také pokračovat v tisku bez výměny inkoustové kazety. Společnost HP doporučuje výměnu inkoustové kazety po vypršení životnosti. Společnost HP nezaručuje kvalitu ani trvanlivost inkoustu po skončení životnosti kazety. Na servisní zásahy a opravy zařízení způsobené použitím inkoustové kazety, které vypršela životnost, se nevztahuje záruka.

Další informace o výměně inkoustových kazet naleznete v části *[Instalace](#page-13-0) [inkoustových kazet](#page-13-0)* na stránce 11.

#### <span id="page-44-0"></span>**Error message: Non-HP Ink Cartridge(s). (Chybová zpráva: Inkoustová kazeta není originální HP.)**

**Řešení** Vyměňte označenou tiskovou kazetu nebo pokračujte stisknutím tlačítka **Pokračovat**.

Společnost HP doporučuje, aby byly používány originální inkoustové kazety značky HP. Originální inkoustové kazety HP jsou určeny pro tiskárny HP a na nich také testovány, aby byly zaručeny co možná nejlepší výsledky v každé chvíli.

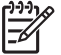

**Poznámka** Společnost HP nezaručuje kvalitu ani trvanlivost inkoustů od jiných výrobců. Na servisní zásahy nutné při selhání nebo poškození tiskárny v důsledku použití inkoustu od jiného výrobce se nevztahuje záruka.

Pokud jste přesvědčeni, že jste zakoupili originální inkoustovou kazetu HP, přejděte na stránky:

[www.hp.com/go/anticounterfeit](http://www.hp.com/go/anticounterfeit)

#### **Error message: Original HP Ink Depleted. (Chybová zpráva: Originální inkoust HP spotřebován.)**

**Řešení** Vyměňte označenou tiskovou kazetu nebo pokračujte stisknutím tlačítka **Pokračovat**.

Společnost HP doporučuje, aby byly používány originální inkoustové kazety značky HP. Originální inkoustové kazety HP jsou určeny pro tiskárny HP a na nich také testovány, aby byly zaručeny co možná nejlepší výsledky v každé chvíli.

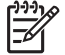

**Poznámka** Společnost HP nezaručuje kvalitu ani trvanlivost inkoustů od jiných výrobců. Na servisní zásahy nutné při selhání nebo poškození tiskárny v důsledku použití inkoustu od jiného výrobce se nevztahuje záruka.

Pokud jste přesvědčeni, že jste zakoupili originální inkoustovou kazetu HP, přejděte na stránky:

[www.hp.com/go/anticounterfeit](http://www.hp.com/go/anticounterfeit)

#### **Error message: The carriage is stalled. (Chybová zpráva: Zastavení vozíku.)**

**Řešení** Odstraňte všechny předměty, které blokují vozík tiskové hlavy.

#### **Uvolnění vozíku tiskové hlavy**

1. Otevřete horní kryt, poté otevřete dvířka pro odstranění uvíznutého papíru.

<span id="page-45-0"></span>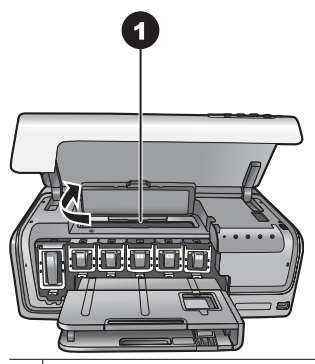

1 Otevřete dvířka pro odstranění uvíznutého papíru a uvolněte vozík tiskové hlavy.

- 2. Odstraňte veškeré předměty, které blokují vozík tiskové hlavy, včetně papíru a případného balicího materiálu.
- 3. Vypněte a znovu zapněte tiskárnu.
- 4. Zavřete dvířka pro odstranění uvíznutého papíru a horní kryt.

**Error message: Ink System Failure. (Chybová zpráva: Chyba systému inkoustu.)**

**Řešení** Těleso tiskové hlavy nebo systém dodávání inkoustu má závadu a zařízení HP Photosmart nemůže dále tisknout.

Vypněte tiskárnu a odpojte napájecí kabel. Počkejte 10 sekund, pak kabel znovu zapojte. Pokud se chybová zpráva stále zobrazuje, kontaktujte podporu společnosti HP.

#### **Chyby paměťové karty nebo fotoaparátu**

Než se obrátíte na pracovníky podpory společnosti HP, prostudujte tipy pro odstraňování problémů uvedené v této části nebo navštivte služby online podpory na webu [www.hp.com/support](http://www.hp.com/support).

#### **Error message: Camera is not supported or not in PictBridge mode. Refer to User Guide. (Chybová zpráva: Fotoaparát není podporován, nebo není v režimu PictBridge. Viz uživatelská příručka.)**

**Řešení** Tiskárna HP Photosmart podporuje pouze fotoaparáty v režimu PictBridge a fotoaparáty HP s funkcí přímého tisku. Pokud máte fotoaparát s rozhraním PictBridge, zkontrolujte, zda má nastavený režim PictBridge. Další informace najdete v dokumentaci dodávané s fotoaparátem.

#### <span id="page-46-0"></span>**Error message: Cannot print photos. (Chybová zpráva: Nelze vytisknout fotografie.)**

**Řešení** Více než 10 fotografií v této tiskové úloze je poškozeno, chybí, nebo má nepodporovaný typ souboru. Informace o podporovaných typech souborů naleznete v části *[Technické údaje tiskárny](#page-53-0)* na stránce 51.

- Uložte fotografie do počítače přímo z digitálního fotoaparátu, ne z paměťové karty.
- Fotografie uložte do počítače a vytiskněte je z počítače.

#### **Error message: Camera selections (DPOF) file has error. (Chybová zpráva: V souboru DPOF s výběrem z fotoaparátu je chyba.)**

**Řešení** Tiskárna nemůže přečíst soubor DPOF, protože na paměťové kartě jsou poškozená data nebo je na ní jiná chyba. Pomocí fotoaparátu znovu vyberte fotografie.

**Error message: Some camera-selected photos are not on card. (Chybová zpráva: Některé fotografie vybrané ve fotoaparátu nejsou na kartě.)**

**Řešení** Některé fotografie vybrané ve fotoaparátu chybí nebo byly vymazány. Postupujte takto:

- Zkontrolujte, zda jste nedopatřením nesmazali fotografii z paměťové karty.
- Pomocí digitálního fotoaparátu fotografie znovu vyberte.

#### **Chyby počítače a připojení**

Než se obrátíte na podporu společnosti HP, prostudujte tipy pro řešení potíží v této části nebo navštivte služby podpory online na webu [www.hp.com/support](http://www.hp.com/support).

#### **Error message: Printer memory is full. Job was cancelled. Press OK. (Paměť tiskárny je plná. Úloha byla zrušena. Stiskněte tlačítko OK.)**

**Řešení** Tiskárna zaznamenala potíže při tisku fotografií. Postupujte takto:

- Uvolněte paměť tiskárny vypnutím a opětovným zapnutím tiskárny.
- Tiskněte méně fotografií najednou.
- Fotografie uložte do počítače a vytiskněte je z počítače.
- Uložte soubory do počítače pomocí čtecího zařízení pro paměťové karty a potom tiskněte z počítače.

#### **Error message: HP Photosmart Disconnected! (Chybová zpráva: HP Photosmart odpojena.)**

**Řešení** Tiskárna nemůže správně komunikovat s počítačem. Možná nefunguje software tiskárny, nebo je uvolněný propojovací kabel. Zkontrolujte, zda je kabel USB pevně připojen k počítači i k portu USB na zadní straně tiskárny. Pokud je kabel připojen správně, zkontrolujte, zda je nainstalován software tiskárny.

**Error message: Camera is not responding. Check camera connections, batteries, or restart camera. Refer to User Guide. (Chybová zpráva: Fotoaparát neodpovídá. Zkontrolujte baterie a připojení fotoaparátu, restartujte fotoaparát. Viz uživatelská příručka.)**

**Řešení** Tisková úloha byla zrušena. Připojte znovu kabel USB k fotoaparátu a k tiskárně a tiskovou úlohu znovu odešlete.

Kapitola 7

## **8 Podpora HP**

<span id="page-49-0"></span>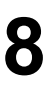

**Poznámka** Názvy služeb podpory společnosti HP se mohou lišit v závislosti na zemi či regionu.

Máte-li potíže, postupujte takto:

- 1. Prostudujte dokumentaci dodanou s tiskárnou.
- 2. Pokud se vám nepodaří vyřešit potíže pomocí informací v dokumentaci, navštivte adresu [www.hp.com/support](http://www.hp.com/support), kde jsou k dispozici tyto možnosti:
	- Přístup na stránky online podpory
	- Odeslání zprávy s otázkami, na které chcete znát odpověď, elektronickou poštou do společnosti HP
	- Spojení s technickým pracovníkem společnosti HP pomocí online konverzace
	- Vyhledání softwarových aktualizací

Možnosti podpory a její dostupnost jsou pro jednotlivé produkty, země/oblasti a jazyky různé.

3. Jestliže problém nelze vyřešit za pomoci nápovědy na obrazovce nebo webových stránek společnosti HP, kontaktujte Technickou podporu společnosti HP na čísle pro příslušnou zemi/oblast. Seznam těchto telefonních čísel pro jednotlivé země a oblasti je uveden v části *Telefonická podpora HP* na stránce 47.

## **Telefonická podpora HP**

Dokud je tiskárna v záruce, můžete využít bezplatné telefonické podpory. Další informace o délce trvání bezplatné podpory naleznete v záručním listu přiloženém v balení nebo na stránkách [www.hp.com/support.](http://www.hp.com/support)

Po skončení doby bezplatné telefonní podpory můžete získat pomoc u společnosti HP za poplatek. Informace o možnostech podpory získáte od vašeho prodejce HP nebo na telefonním čísle podpory pro vaši zemi/oblast.

Chcete-li využít telefonické podpory HP, zavolejte na příslušné telefonní číslo pro vaši zemi/oblast. Za telefonáty se účtují běžné telefonní poplatky.

**Severní Amerika:** 1-800-474-6836 (1-800–HP-INVENT). Telefonická podpora v USA je k dispozici v angličtině a ve španělštině 24 hodin denně, 7 dní v týdnu (provozní doba podpory se může změnit). Tato služba je v průběhu záruční doby zdarma. Po skončení záruky může být za využití této služby účtován poplatek.

**Západní Evropa**: Zákazníci v Belgii, Dánsku, Finsku, Francii, Irsku, Itálii, Německu, Nizozemí, Norsku, Portugalsku, Rakousku, Španělsku, Švédsku, Švýcarsku a ve Velké Británii naleznou telefonní čísla pro své země nebo oblasti na adrese [www.hp.com/](http://www.hp.com/support) [support](http://www.hp.com/support).

**Ostatní země a oblasti**: Seznam telefonních čísel podpory zákazníků naleznete na přední obálce této příručky.

#### <span id="page-50-0"></span>**Telefonování**

Podporu společnosti HP kontaktujte ve chvíli, kdy máte při ruce počítač i tiskárnu. Připravte si následující informace:

- číslo modelu tiskárny (je uvedeno na přední straně tiskárny),
- sériové číslo tiskárny (je uvedeno na spodní straně tiskárny),
- operační systém počítače,
- verzi softwaru tiskárny:
	- **Windows PC:** Chcete-li zjistit verzi softwaru tiskárny, klepněte pravým tlačítkem na ikonu HP Digital Imaging Monitor na hlavním panelu Windows a vyberte možnost **About** (O aplikaci).
	- **Macintosh:** Verzi softwaru tiskárny naleznete v dialogovém okně **Print** (Tisk).
- zprávy zobrazované na monitoru počítače,
- odpovědi na následující otázky:
	- Nastala již někdy dříve situace, kvůli které voláte? Můžete tuto situaci znovu navodit?
	- Nainstalovali jste v době, kdy situace nastala, do počítače nový hardware nebo software?

## **Odeslání tiskárny do servisního střediska HP (Pouze Severní Amerika)**

Společnost HP pro vás zařídí přepravu produktu do centrálního servisního střediska HP. Uhradíme náklady na přepravu tam i zpět a manipulaci. Tato služba je v průběhu záruční doby na hardware bezplatná.

## **Služba HP Quick Exchange (pouze v Japonsku)**

製品に問題がある場合は以下に記載されている電話番号に連絡してください。製品が故 障している、または欠陥があると判断された場合、HP Quick Exchange Serviceがこの製 品を正常品と交換し、故障した製品を回収します。保証期間中は、修理代と配送料は無 料です。また、お住まいの地域にも依りますが、プリンタを次の日までに交換すること も可能です。

電話番号: 0570-000511 (自動応答) :03-3335-9800 (自動応答システムが使用できない場合) サポート時間: 平日の午前 9:00 から午後 5:00 まで 土日の午前10:00 から午後5:00まで。 祝祭日および1月1日から 3日は除きます。

- サポートの提供は、カスタマケアセンターを通してのみ行われます。
- カスタマケアセンターがプリンタの不具合と判断した場合に、サービスを受ける ことができます。 ご注意:ユーザの扱いが不適切であったために故障した場合は、保証期間中あっで も修理は有料となります。詳細については保証書を参照してください。

#### その他の制限

- 運送の時間はお住まいの地域によって異なります。 詳しくは、カスタマケアター に連絡してご確認ください。
- 出荷配送は、当社指定の配送業者が行います。 ご注意: デバイスはインクカートリッジを取り外さないで返還してください。
- 配送は交通事情などの諸事情によって、遅れる場合があります。
- このサービスは、将来予告なしに変更することがあります。

## <span id="page-51-0"></span>**Další možnosti záruky**

Za dodatečné poplatky můžete získat rozšířený servis. Na webu [www.hp.com/support](http://www.hp.com/support) vyberte svou zemi či oblast a jazyk a pak v části o servisu a záruce zjistěte informace o rozšířeném servisu.

Kapitola 8

# <span id="page-53-0"></span>**A Technické údaje**

Tato část uvádí seznam minimálních požadavků na systém k nainstalování softwaru tiskárny HP Photosmart a poskytuje vybrané technické údaje tiskárny.

Úplný seznam technických údajů tiskárny a požadavků na systém naleznete v nápovědě HP Photosmart. Pokyny pro zobrazení nápovědy HP Photosmart naleznete v části *Vítejte* [na stránce 3.](#page-5-0)

### **Požadavky na systém**

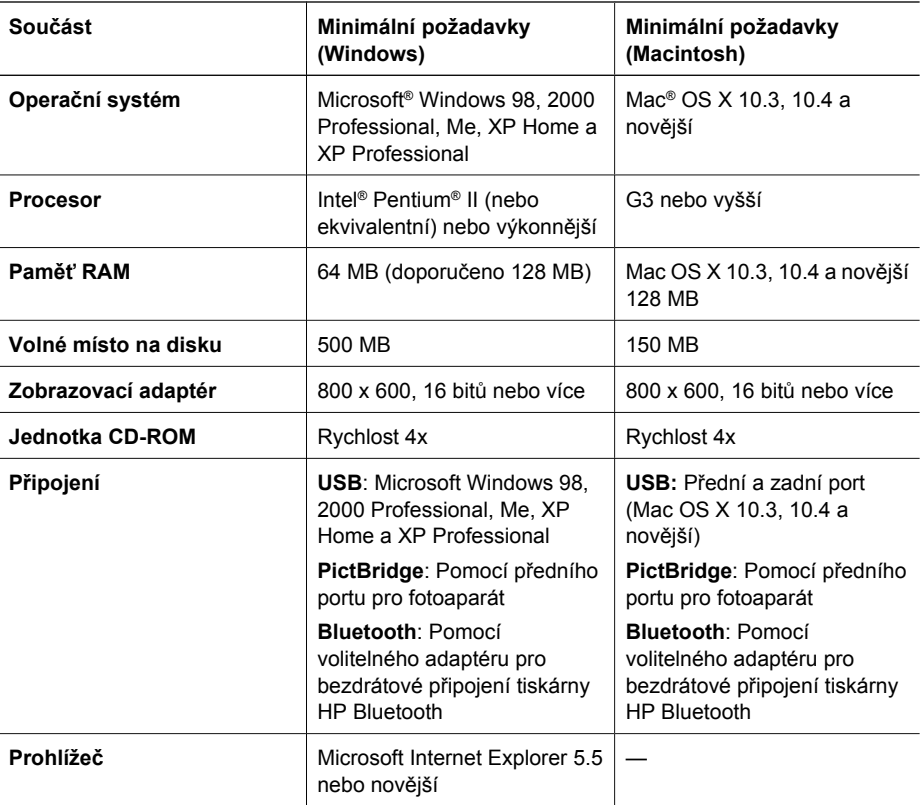

### **Technické údaje tiskárny**

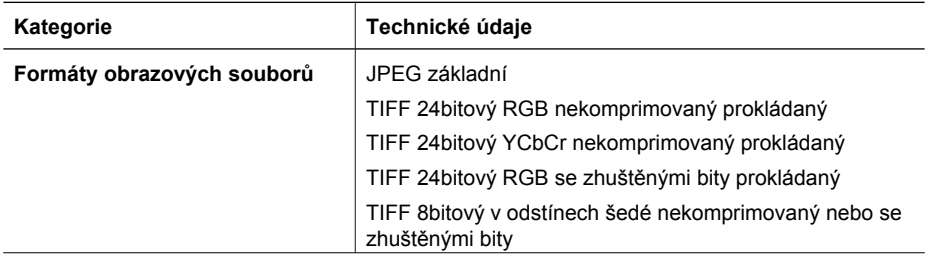

#### Dodatek A

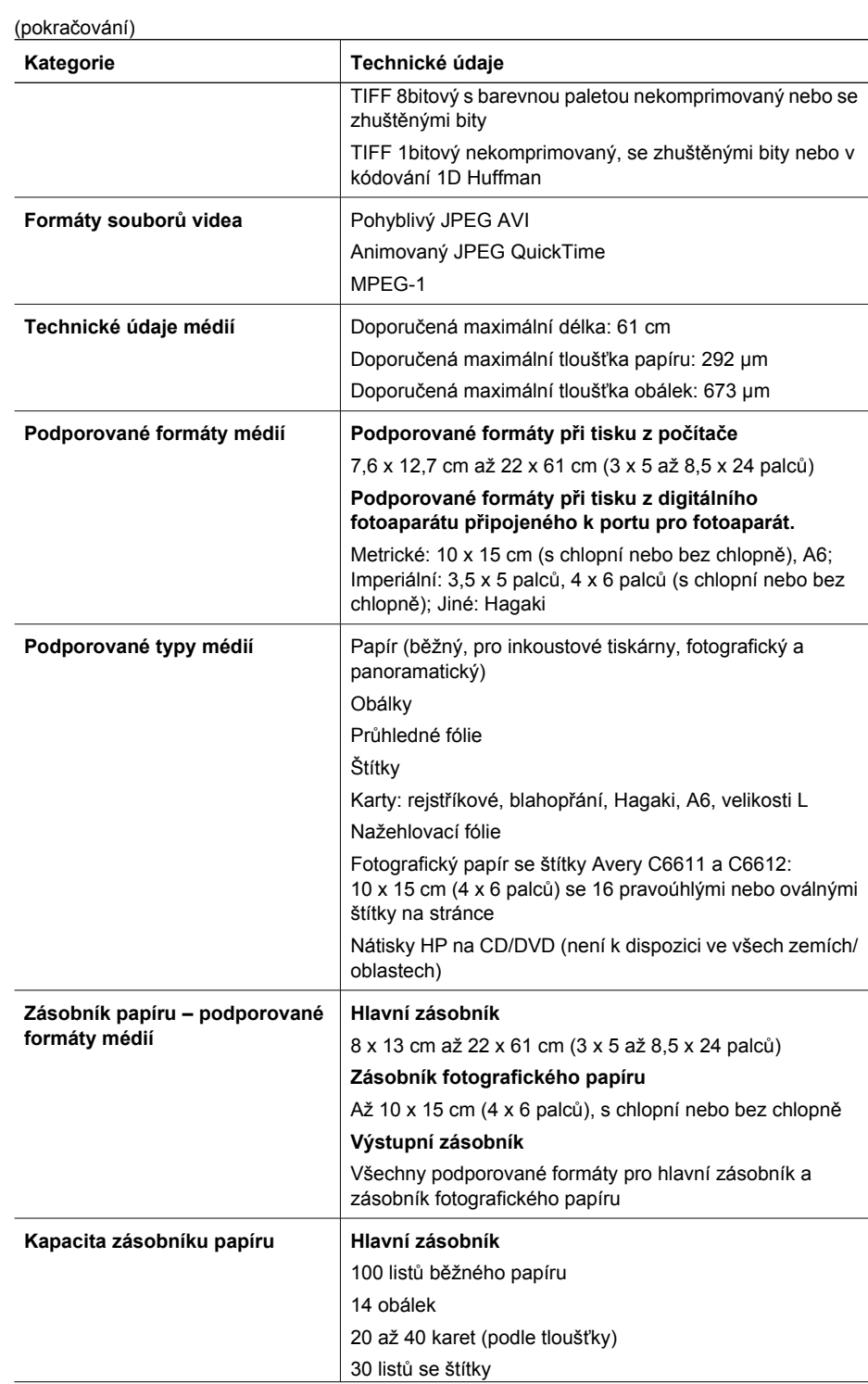

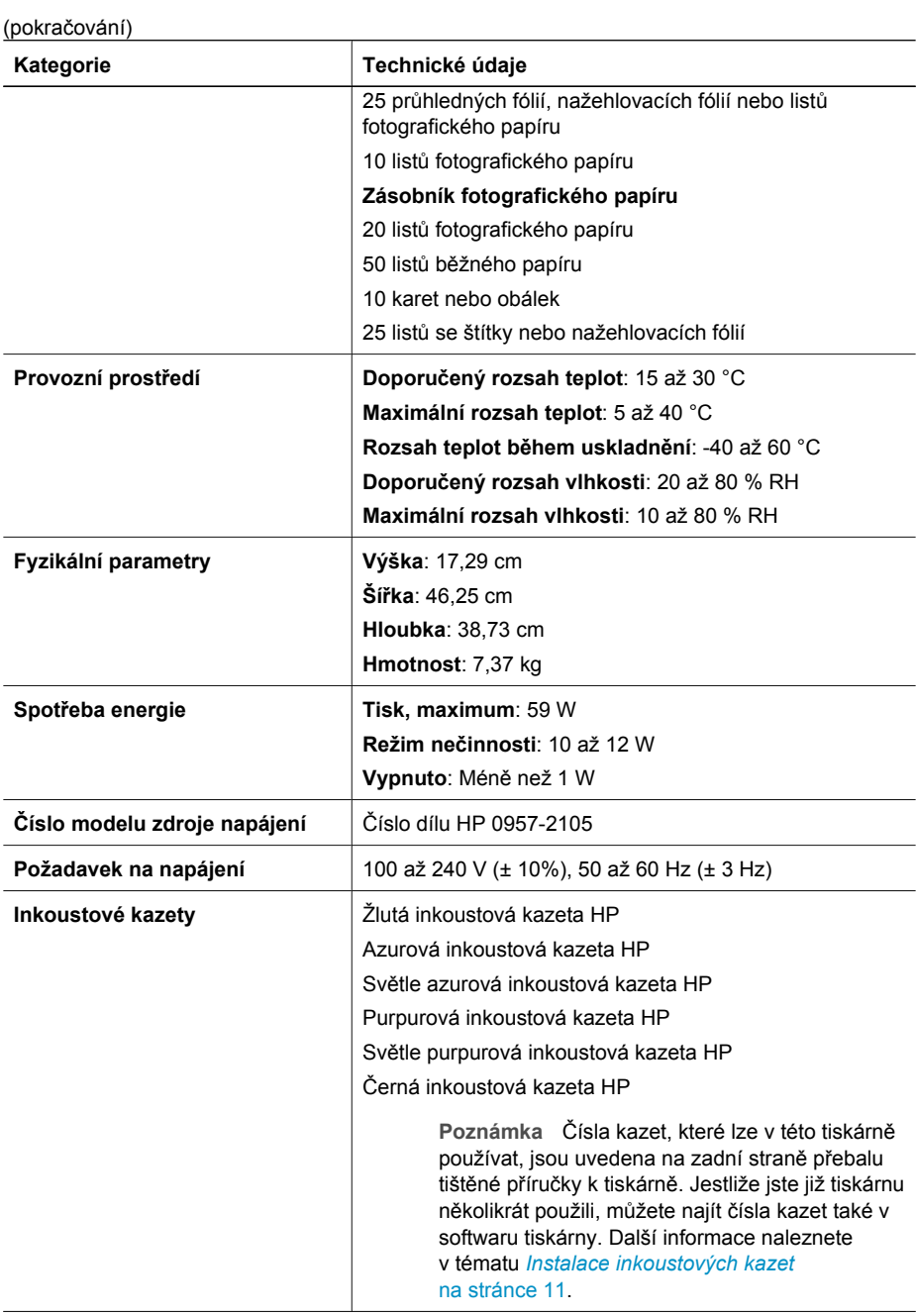

#### Dodatek A

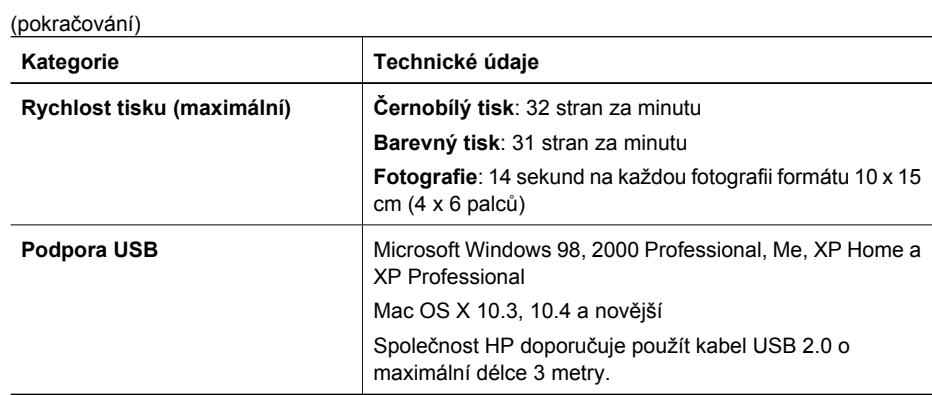

## <span id="page-57-0"></span>**B Záruční info společnosti HP**

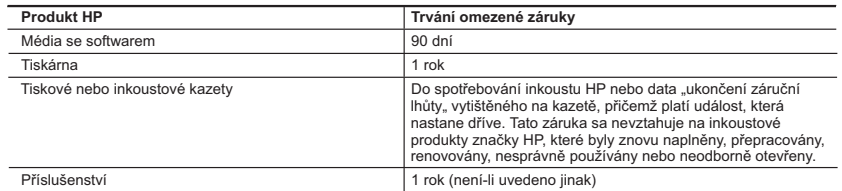

#### A. Rozsah omezené záruky

- 1. Společnost Hewlett-Packard (HP) poskytuje koncovým uživatelům záruku na výše uvedené produkty HP na závady materiálu nebo provedení po výše uvedenou dobu trvání (doba trvání záruky začíná datem nákupu zákazníkem). 2. U softwarových produktů se omezená záruka společnosti HP vztahuje pouze na selhání při provádění programových
- 
- funkcí. Společnost HP nezaručuje nepřerušenou ani bezchybnou činnost žádného z produktu. 3. Omezená záruka společnosti HP se vztahuje pouze na závady vzniklé při běžném používání výrobku a nevztahuje se na žádné další problémy, včetně těch, které vzniknou:
	- a. nesprávnou údržbou nebo úpravou,
	- b. softwarem, médii, součástmi nebo materiály neposkytnutými či nepodporovanými společností HP,
	- c. provozem mimo rámec specifikací produktu,
	- d. neoprávněnými úpravami nebo nesprávným použitím.
	- 4. Použití doplněné kazety nebo kazety jiných výrobců u tiskáren HP nemá vliv na záruku poskytnutou zákazníkovi ani na dohodnutý servis. Pokud však k selhání nebo poškození tiskárny dojde v důsledku použití kazety jiného výrobce nebo doplněné či prošlé kazety, bude společnost HP za čas a materiál nutný k opravě příslušného selhání nebo poškození účtovat standardní poplatky.
	- 5. Bude-li společnost HP v záruční době vyrozuměna o závadách produktu, na který se vztahuje záruka, provede společnost HP na základě vlastního uvážení výměnu nebo opravu takového produktu.
- 6. V případě, že společnost HP nebude schopna vadný produkt, na který se vztahuje záruka, v přiměřené době od nahlášení závady opravit nebo vyměnit, bude zákazníkovi vyplaceno odškodné ve výši prodejní ceny.
	- 7. Společnost HP není povinna opravit, vyměnit ani vyplatit odškodné, pokud zákazník nevrátí vadný produkt. 8. Jakýkoli vyměněný produkt může být nový nebo ve stavu odpovídajícím novému produktu, za předpokladu, že jeho
	- funkčnost bude přinejmenším stejná jako funkčnost nahrazeného produktu.
	- 9. Produkty HP mohou obsahovat repasované části, součásti či materiály funkčně srovnatelné s novými. 10. Omezená záruka společnosti HP platí ve všech zemích/oblastech, kde společnost HP daný produkt prodává. Smlouvy o dalších záručních službách, například o servisu u zákazníka, je možné získat od jakékoli autorizované servisní služby v zemi/oblasti, kde produkt distribuuje společnost HP nebo autorizovaný dovozce.
- 
- B. Omezení záruky<br>V ROZSAHU POVOLENÉM MÍSTNÍMI ZÁKONY SPOLEČNOST HP ANI JEJÍ DODAVATELÉ NEPOSKYTUJÍ<br>ŽÁDNÉ JINÉ ZÁRUKY NEBO PODMÍNKY JAKÉHOKOLI DRUHU, AŤ UŽ VÝSLOVNÉ NEBO IMPLIKOVANÉ, NEBO PODMÍNKY OBCHODOVATELNOSTI, USPOKOJIVÉ KVALITY NEBO POUŽITELNOSTI PRO DANÝ ÚČEL.
- C. Omezení odpovědnosti
- 1. V rozsahu povoleném místními zákony jsou nároky uvedené v tomto prohlášení o záruce jedinými a výlučnými nároky zákazníka.
- 2. V ROZSAHU POVOLENÉM MÍSTNÍMI ZÁKONY, KROMĚ POVINNOSTÍ ZVLÁŠTĚ UVEDENÝCH V PROHLÁŠENÍ O ZÁRUCE, SPOLEČNOST HP ANI JEJÍ DODAVATELÉ NEZODPOVÍDAJÍ ZA PŘÍMÉ, NEPŘÍMÉ, ZVLÁŠTNÍ, NÁHODNÉ ANI JINÉ ŠKODY, AŤ JDE O SOUČÁST SMLOUVY, PORUŠENÍ OBČANSKÉHO PRÁVA NEBO JINÝCH PRÁVNÍCH NOREM, BEZ OHLEDU NA TO, ZDA BYLA SPOLEČNOST HP NA MOŽNOSTI VZNIKU TAKOVÝCHTO ŠKOD UPOZORNĚNA.
- D. Místní zákony
	- 1. Tato záruka poskytuje zákazníkovi přesně stanovená zákonná práva. Zákazníkům mohou příslušet i jiná práva, která se liší v různých státech USA, v různých provinciích Kanady a v různých zemích/oblastech světa.
	- 2. Pokud je toto prohlášení o záruce v rozporu s místními zákony, je třeba ho považovat za upravené do té míry, aby bylo s příslušnými místními zákony v souladu. Na základě takovýchto místních zákonů se zákazníka nemusejí týkat některá prohlášení a omezení uvedená v tomto prohlášení o záruce. Některé státy v USA a vlády v jiných zemích (včetně provincií v Kanadě) například mohou:
		- a. předem vyloučit prohlášení a omezení uvedená v tomto prohlášení o záruce, která by omezila zákonná práva zákazníka (například ve Velké Británii),
		- b. jinak omezit možnost výrobce uplatnit takováto prohlášení nebo omezení,
	- c. udělit zákazníkovi další záruční práva, určovat trvání předpokládaných záruk, které výrobce nemůže odmítnout,
- nebo povolit omezení doby trvání předpokládané záruky. 3. ZÁRUČNÍ PODMÍNKY OBSAŽENÉ V TOMTO USTANOVENÍ, S VÝJIMKOU ZÁKONNĚ POVOLENÉHO ROZSAHU, NEVYLUČUJÍ, NEOMEZUJÍ, ANI NEUPRAVUJÍ, ALE DOPLŇUJÍ ZÁVAZNÁ ZÁKONEM STANOVENÁ PRÁVA PLATNÁ PRO PRODEJ PRODUKTŮ ZÁKAZNÍKOVI.

#### **Informace o omezené záruce HP**

#### Vážený zákazníku,

v příloze jsou uvedeny názvy a adresy společností skupiny HP, které poskytují omezenou záruku HP (záruku výrobců) ve Vaší zemi.

**Pokud máte na základě konkrétní kupní smlouvy vůči prodávajícímu práva ze zákona přesahující záruku vyznačenou výrobcem, pak tato práva nejsou uvedenou zárukou výrobce dotčena. Česká republika:** HEWLETT-PACKARD s.r.o., Vyskočilova 1/1410, 140 21 Praha 4

Dodatek B

## <span id="page-59-0"></span>**Rejstřík**

#### **A**

aktualizace softwaru HP [29](#page-31-0)

#### **B**

Bluetooth adaptér pro bezdrátové připojení tiskárny [8](#page-10-0) připojení k tiskárně [17](#page-19-0), [19](#page-21-0)

### **Č**

čištění měděné kontakty [27](#page-29-0) tiskárna [25](#page-27-0) tisková hlava [26](#page-28-0)

#### **D**

digitální fotoaparát ukládání fotografií do počítače [20](#page-22-0) digitální fotoaparáty. *viz* fotoaparáty digitální fotoaparáty HP s funkcí přímého tisku [17](#page-19-0) dokumentace, tiskárna [3](#page-5-0)

### **E**

Energy Star [4](#page-2-0)

#### **F**

formáty souborů, podporované [51](#page-53-0) fotoaparáty PictBridge [17](#page-19-0) port [4](#page-6-0) přímý tisk [17](#page-19-0) připojení k tiskárně [17](#page-19-0), [19](#page-21-0) tisk pomocí [17](#page-19-0) fotoaparáty s rozhraním PictBridge [17](#page-19-0) fotografie elektronická pošta [20](#page-22-0) tisk [17](#page-19-0) uložení do počítače [19](#page-21-0)

#### **H**

hladina inkoustu, kontrola [13](#page-15-0) hlavní zásobník

vkládání [9](#page-11-0) HP Photosmart Essential [21](#page-23-0) HP Photosmart Premier [21](#page-23-0) HP Photosmart Studio (pouze Mac) [22](#page-24-0)

**CH**

chybějící inkoustová kazeta [41](#page-43-0) chybové zprávy [37](#page-39-0)

#### **I**

inkoust kontrola hladiny [28](#page-30-0) prázdné [40](#page-42-0) včasná výměna [40](#page-42-0) inkoustové kazety hladina inkoustu, kontrola [13](#page-15-0) chybí [41](#page-43-0) instalace [13](#page-15-0) neoriginální inkoustové kazety [42](#page-44-0) nesprávná [40](#page-42-0) originální inkoust HP byl spotřebován [42](#page-44-0) poškozené [41](#page-43-0) prázdné [40](#page-42-0) testování [28](#page-30-0) uskladnění [30](#page-32-0) včasná výměna [40](#page-42-0) výměna [13](#page-15-0) vypršela trvanlivost [41](#page-43-0) instalace inkoustové kazety [13](#page-15-0)

#### **K**

kazety. *viz* inkoustové kazety kontrolky [7](#page-9-0) kvalita fotografický papír [31](#page-33-0) tisk zkušební stránky [28](#page-30-0)

#### **M**

Macintosh software HP Photosmart Mac [22](#page-24-0)

#### **N**

nápověda [33](#page-35-0) nejčastější otázky [33](#page-35-0)

#### **O**

oboustranný tisk [8](#page-10-0) odeslání fotografií elektronickou poštou [20](#page-22-0) odstraňování problémů Podpora HP [47](#page-49-0) Odstraňování problémů [33](#page-35-0) otázky a odpovědi [33](#page-35-0) ovládací panel [6](#page-8-0)

### **P**

papír nákup a výběr [9](#page-11-0) technické údaje [51](#page-53-0) údržba [9](#page-11-0), [31](#page-33-0) vkládání [9](#page-11-0) zásobníky [4](#page-6-0) počítač požadavky na systém [51](#page-53-0) připojení k tiskárně [19](#page-21-0) tisk pomocí [21](#page-23-0) uložení fotografií do [20](#page-22-0) Podpora HP [47](#page-49-0) poškozená inkoustová kazeta [41](#page-43-0) požadavky na systém [51](#page-53-0) přeprava tiskárny [7](#page-9-0) příslušenství [7](#page-9-0) příslušenství, oboustranný tisk [8](#page-10-0)

#### **R**

regulatory notices zákonné identifikační číslo modelu [4](#page-2-0) Rozhraní USB typ připojení [19](#page-21-0)

#### **Ř**

řešení potíží chybové zprávy [37](#page-39-0)

#### **S**

Sdílení HP Photosmart [20,](#page-22-0) [22](#page-24-0) Sdílení Photosmart. *viz* Sdílení HP Photosmart skladování fotografický papír [31](#page-33-0) Služba HP Instant Share [19](#page-21-0) software tiskárny aktualizace [29](#page-31-0) software tiskárny, aktualizace [21](#page-23-0) spotřeba energie [4](#page-2-0) stránka zarovnání [25](#page-27-0)

#### **T**

technické údaje [51](#page-53-0) tisk bez použití počítače [17](#page-19-0) fotografie [17](#page-19-0) pomocí počítače [21](#page-23-0) ze zařízení Bluetooth [17](#page-19-0) z fotoaparátů [17](#page-19-0) z fotoaparátu PictBridge [17](#page-19-0) zkušební stránka [28](#page-30-0) z paměťových karet [17](#page-19-0) tiskárna čištění [25](#page-27-0) dokumentace [3](#page-5-0) chybové zprávy [37](#page-39-0) připojení [17,](#page-19-0) [19](#page-21-0) příslušenství [7](#page-9-0) součásti [4](#page-6-0) technické údaje [51](#page-53-0) údržba [25](#page-27-0) uskladnění [30](#page-32-0) tisková hlava čištění [26](#page-28-0) selhání [43](#page-45-0) uvízla [42](#page-44-0) tlačítka [6](#page-8-0)

#### **U**

údržba [25](#page-27-0) uložení fotografií do počítače [19](#page-21-0) Upozornění společnosti Hewlett-Packard [4](#page-2-0) USB port [4](#page-6-0) technické údaje [51](#page-53-0) uskladnění inkoustové kazety [30](#page-32-0) tiskárna [30](#page-32-0)

#### **V**

vkládání papíru [9](#page-11-0) výměna inkoustových kazet [13](#page-15-0)

#### **Z**

zarovnání tiskárny [25](#page-27-0) zásobník fotografického papíru vkládání [10](#page-12-0) zásobníky, papír [4](#page-6-0) Získání nápovědy [33](#page-35-0) zkušební stránka [28](#page-30-0)